# Oracle® Hospitality Suite8 WebConnect User Guide

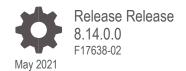

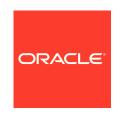

Oracle Hospitality Suite8 WebConnect User Guide Release Release 8.14.0.0

F17638-02

Copyright © 2002, 2021 Oracle and/or its affiliates. All rights reserved.

This software and related documentation are provided under a license agreement containing restrictions on use and disclosure and are protected by intellectual property laws. Except as expressly permitted in your license agreement or allowed by law, you may not use, copy, reproduce, translate, broadcast, modify, license, transmit, distribute, exhibit, perform, publish, or display any part, in any form, or by any means. Reverse engineering, disassembly, or decompilation of this software, unless required by law for interoperability, is prohibited.

The information contained herein is subject to change without notice and is not warranted to be error-free. If you find any errors, please report them to us in writing.

If this software or related documentation is delivered to the U.S. Government or anyone licensing it on behalf of the U.S. Government, then the following notice is applicable:

U.S. GOVERNMENT END USERS: Oracle programs, including any operating system, integrated software, any programs installed on the hardware, and/or documentation, delivered to U.S. Government end users are "commercial computer software" pursuant to the applicable Federal Acquisition Regulation and agency-specific supplemental regulations. As such, use, duplication, disclosure, modification, and adaptation of the programs, including any operating system, integrated software, any programs installed on the hardware, and/or documentation, shall be subject to license terms and license restrictions applicable to the programs. No other rights are granted to the U.S. Government.

This software or hardware is developed for general use in a variety of information management applications. It is not developed or intended for use in any inherently dangerous applications, including applications that may create a risk of personal injury. If you use this software or hardware in dangerous applications, then you shall be responsible to take all appropriate fail-safe, backup, redundancy, and other measures to ensure its safe use. Oracle Corporation and its affiliates disclaim any liability for any damages caused by use of this software or hardware in dangerous applications.

Oracle and Java are registered trademarks of Oracle and/or its affiliates. Other names may be trademarks of their respective owners.

Intel and Intel Xeon are trademarks or registered trademarks of Intel Corporation. All SPARC trademarks are used under license and are trademarks or registered trademarks of SPARC International, Inc. AMD, Opteron, the AMD logo, and the AMD Opteron logo are trademarks or registered trademarks of Advanced Micro Devices. UNIX is a registered trademark of The Open Group.

This software or hardware and documentation may provide access to or information about content, products, and services from third parties. Oracle Corporation and its affiliates are not responsible for and expressly disclaim all warranties of any kind with respect to third-party content, products, and services unless otherwise set forth in an applicable agreement between you and Oracle. Oracle Corporation and its affiliates will not be responsible for any loss, costs, or damages incurred due to your access to or use of third-party content, products, or services, except as set forth in an applicable agreement between you and Oracle.

# Contents

| Contents                                                                                                    | 3                                                |
|----------------------------------------------------------------------------------------------------|--------------------------------------------------|
| Preface                                                                                                    | 6                                                |
| 1 Suite8 WebConnect                                                                                                    | 1-1                                              |
| Feature Availability Prerequisites XML Interface Server Web Booking Server Windows 7, Windows 8.x and Windows 10 Features                                                                                  | 1-1<br>1-2<br>1-2<br>1-3<br>1-3                  |
| 2 IIS6 Compatibility and ASP.NET                                                                                                    | 2-1                                              |
| Activating IIS6 compatibility features with Windows 7 Application Pools Activating IIS6 compatibility features with Windows 8 and Windows 10 Activate ASP.NET (Windows 8 and Windows 10) Application Pools | 2-1<br>2-2<br>2-3<br>2-4<br>2-5                  |
| 3 Installation of Suite8 WebConnect                                                                                                    | 3-1                                              |
| Run the Suite8 Install Shield<br>Suite8 Home Page Folder Structure<br>Web Application Setup                                                                                                    | 3-1<br>3-1<br>3-2                                |
| 4 Configuration in Suite8 Setup                                                                                                    | 4-1                                              |
| Setup License Code Users Rights Global Settings Suite8 webConnect Advertisement Ticker Package / Rate Linkage Web Selling Categories Conference Management                                                 | 4-1<br>4-1<br>4-1<br>4-3<br>4-11<br>4-13<br>4-14 |
| 5 Configuring the Default Web Page                                                                                                    | 5-1                                              |
| The Web Page configuration file: Global.asax                                                                                                    | 5-1                                              |
| 6 Opening Suite8 WebConnect via Browser                                                                                                    | 6-1                                              |

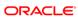

| Meeting rooms My Account Page                                                                                                    | 6-6<br>6-14                                  |
|----------------------------------------------------------------------------------------------------|----------------------------------------------|
| 7 Online Settlements                                                                                                    | 7-1                                          |
| Available Online Payment Plugins Configure Policies                                                                                                    | 7-1<br>7-3                                   |
| 8 Suite8 WebConnect and Calendar Events                                                                                                    | 8-1                                          |
| Opening Calendar Events Page using Parameters Using advanced Parameters Booking Tickets via Event Calendar on Suite8 webConnect                                                                              | 8-1<br>8-1<br>8-2                            |
| 9 Suite8 WebConnect and Block Reservations                                                                                                    | 9-1                                          |
| Using Web Promotions                                                                                                    | 9-1                                          |
| 10 Suite8 WebConnect and Bonus Point Cards                                                                                                    | 10-1                                         |
| New Enrollment Configuring Membership Types Linking Rates                                                                                                    | 10-1<br>10-1<br>10-2                         |
| 11 Suite8 WebConnect and Table Reservation                                                                                                    | 11-1                                         |
| Restaurants Opening Times Restaurants Define a maximum number of days a table reservation can be booked in the future Table Reservation Online                                                               | 11-1<br>11-1<br>11-2<br>11-2                 |
| 12 Suite8 WebConnect and Voucher Management                                                                                                    | 12-1                                         |
| Selling Vouchers using Online Payment Configure the Payment Gateway Activate Voucher Types for Web Booking Linking online reservations to a voucher number Redeeming a Voucher Online Flexible Voucher Price | 12-1<br>12-1<br>12-1<br>12-4<br>12-4<br>12-5 |
| 13 Suite8 WebConnect Conference and Catering Management                                                                                                    | 13-1                                         |
| Calendar Page Package Result Page                                                                                                    | 13-1<br>13-2                                 |
| 14 Suite8 WebConnect and Questionnaire Survey                                                                                                    | 14-1                                         |
| Limit the Comment Field characters Define Email Notification when a Questionnaire is received                                                                                                    | 14-2<br>14-2                                 |

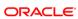

| 15 Suite8 webConnect Widgets                                             | 15-1         |
|--------------------------------------------------------------------------|--------------|
| Available Parameters for Widgets                                         | 15-1         |
| TrustYou Widget                                                          | 15-1         |
| Integrating a CSV departure Report request                               | 15-2         |
| 16 Google Analytics Tracking Website Traffic                             | 16-1         |
| Parameter for Google Analytics                                           | 16-2         |
| 17 Google DeepLink                                                       | 17-1         |
| 18 Pre Check-in via WebConnect                                           | 18-1         |
| Pre Check in Configuration in Suite8 Pre Check in Workflow in webConnect | 18-1<br>18-5 |
| 19 Bonus Point Redemption via webConnect                                 | 19-1         |
| Bonus Point Configuration in Suite8                                      | 19-1         |

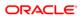

#### **Preface**

#### **Audience**

Suite8 webConnect guide is intended for system administrators and support familiar with Suite8.

#### **Customer Support**

To contact Oracle Customer Support, access My Oracle Support at the following URL:

#### https://support.oracle.com

When contacting Customer Support, please provide the following:

- Product version and program/module name
- Functional and technical description of the problem (include business impact)
- Detailed step-by-step instructions to re-create
- Exact error message received
- · Screen shots of each step you take

#### **Documentation**

Oracle Hospitality product documentation is available on the Oracle Help Center at <a href="http://docs.oracle.com">http://docs.oracle.com</a>

#### **Revision History**

| Date                        | Description of Change                                                                                                    |
|-----------------------------|----------------------------------------------------------------------------------------------------|
| October, 2014               | <ul> <li>8.9.5.2 - Restructured the Installation<br/>Guide, updated screen shots and features<br/>to suite Suite8 Version 8.9.5.x<br/>functionality.</li> </ul>                                           |
| February, 2017<br>May, 2017 | <ul> <li>Release 8.10.1.0 –Updated</li> <li>Release 8.10.2.0 – web connect for CCM</li> </ul>                                                                                                    |
| August, 2018                | <ul> <li>Release 8.13.0.0 – CCM adds support for flat and per hour rates.</li> <li>CCM support for sub events.</li> <li>CCM support for online payments</li> <li>CCM cancellation of bookings.</li> </ul> |
| March, 2019                 | <ul> <li>Release 8.14.0.0 - Pre Check in via<br/>webConnect</li> </ul>                                                                                                    |
| July, 2019                  | Updated for terminology changes                                                                                                    |

| Date      | Description of Change                           |
|-----------|-------------------------------------------------|
| May, 2021 | Updated Available Online Payment Plugins topic. |

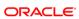

1

#### Suite8 WebConnect

Suite8 webConnect is the Web Booking Engine for Suite8. Suite8 webConnect offers queering rate and room type availability, booking rooms as well as packages and SPA items, reserving tables in the properties outlets or picking up reservations from a block. It has been enhanced and many modules integrated, depending on the activated feature or license code it is possible buying vouchers, maintaining calendar events, completing questionnaire forms, accessing bonus points, sending requests to the property or accessing social networks such as Google Plus, Facebook or Twitter, all this is configurable via Suite8 Setup and the Suite8 webConnect Global ASPX file. The modules: Table Reservations, Voucher Management, Conference Management, Questionnaires, Bonus Points are subject to a separate License Code. With Suite8 webConnect direct access for existing and new customers is given and all functionality is available via mobile devices or tablets, however, it does not include offline availability or GDS connectivity.

#### **Feature Availability**

This feature is available in the Professional and Small Business Edition. It is controlled by the license **Suite8 Homepage** or the License Code **webConnect**, combining all web connected modules, such as:

- Create Reservations
- Shopping cart functionality
- Online Payment plugin
- Corporate Login
- Travel Agent Login
- Online Questionnaire
- Facebook and Twitter integration
- Calendar events
- Online Table Reservation\*
- Online Bonus point /Loyalty Module\*
- Online Voucher\*
- Mystay Manager\*
- Update personal data
- Itinerary look-up
- Guest Service Request

- View invoice
- Mobile Reports\*
- Show reports on any device with internet connection
- Sort option / search option within reports
- Dashboard reports
- Assign rooms & check-in
- Change Room Status
- Resolve Guest Service Request
- CCM webConnect\*
- Create online booking request for meetings or conference\*
  - \* For these modules a separate license needs to be activated

#### **Prerequisites**

- Suite8 Version 8.10.2.x
- A valid license code for Suite8 Homepage or Suite8 webConnect
- A valid license code for MyCCM Homepage
- This is only required when using Conference and Catering Management (CCM). It is included in the Suite8 Web Connect License.
- Installation of Suite8 XML Interface
- An open port on the web booking server, allowing access for the web page to the XML Interface (please refer to the configuration details for the XML Interface and the XML Interface Installation Guide, Suite8 webConnect installation, activates the license for the XML Interface internally).
- SSL certificate (please refer to the document: How to install SSL certificate)
- MVC 3.0 for the IIS hosting the S8 webConnect.
- Fidelio Server has to be up and running (for Email Sending)

#### XML Interface Server

Please refer to the Hardware requirements for Suite8 clients and the Installation Guide for the XML Interface for all details on the configuration of the XML Interface Server, the following is required on the XML Server to run Suite8 webConnect:

Microsoft Internet Information Server V 5.0 or higher or Apache 1.3.x

MSXML 4.0 or 6.0 (preinstalled since XP, please check the version number)

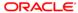

Microsoft .net frame work

# Web Booking Server

The web page is hosted on the web booking server, this requires:

Microsoft Internet Information Server v 5.0 or higher

Microsoft .Net Framework 4.5

# Windows 7, Windows 8.x and Windows 10 Features

If Internet Information Service 7 or higher is installed commonly used with Windows 7, Windows 8 and Windows 10, it is necessary activating IIS 6 compatibility features on the PC where Suite8 webConnect is installed to successfully run the Install Shield.

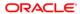

# **IIS6** Compatibility and ASP.NET

# Activating IIS6 compatibility features with Windows 7

To activate IIS 6 compatibility features under Windows 7, perform the following steps:

- 1. Open the Control Panel
- 2. Select Program and Features
- 3. Select Turn Windows features ON or OFF on the left-hand side
- 4. Open Internet Information Service
- 5. Open Web Management Tools

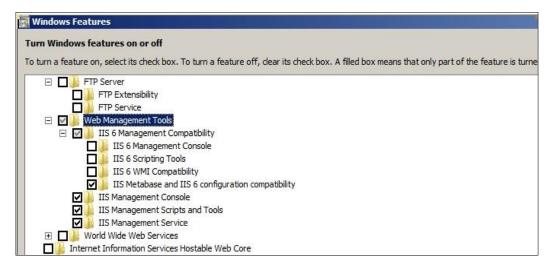

#### Activate the options:

- IIS Metabase and IIS 6 configuration compatibility under IIS 6 Management Compatibility
- 2. IIS Management Console
- 3. IIS Management Script and Tools
- IIS Management Service

#### **ASP.NET**

- 1. Open World Wide Web Services
- 2. Open Application Development Features

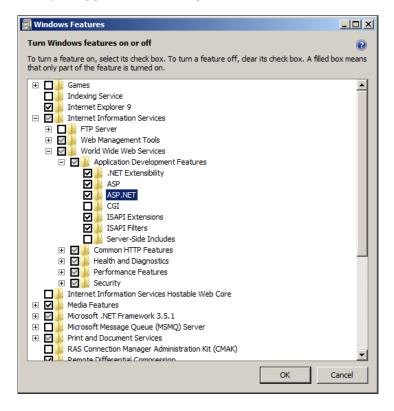

#### Activate the option:

ASP.NET

# **Application Pools**

- Go to Control Panel >Administrative Tools >Internet Information Services Manager (IIS) >ASP >Application Pools
- Make sure that the **DefaultAppPool** uses .Net Framework v4.0

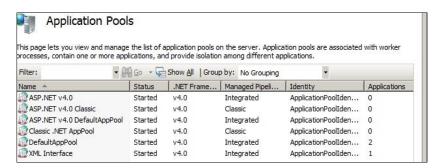

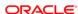

- 3. Select the Advanced Settings from right mouse click on DefaultAppPool
- 4. Apply the setting as indicated in the following screen shot:

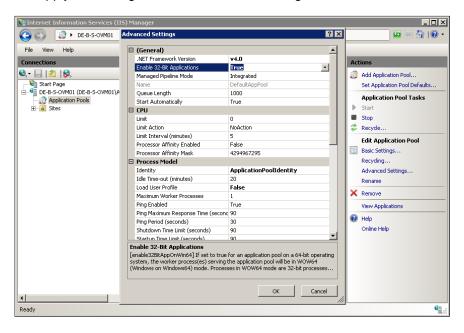

# Activating IIS6 compatibility features with Windows 8 and Windows 10

To activate IIS 6 compatibility features under Windows 8 and Windows 10, perform the following steps:

- 1. Open Start Screen
- 2. Search and open Program and Features
- 3. Select Turn Windows features ON or OFF
- 4. Open Web Management Tools

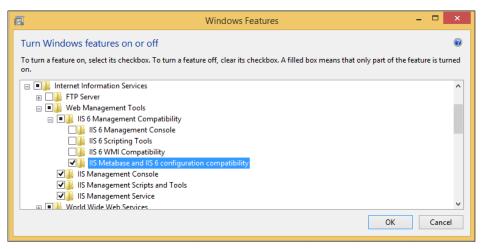

#### Activate the options:

- IIS Metabase and IIS 6 configuration compatibility under IIS 6 Management Compatibility
- 2. IIS Management Console
- IIS Management Script and Tools
- 4. IIS Management Service

# Activate ASP.NET (Windows 8 and Windows 10)

- Open World Wide Web Services
- 2. Open Application Development Features

Figure 2 For Windows7

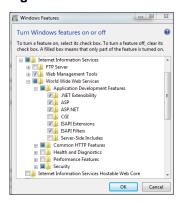

Figure 1 For Windows8 and Windows10

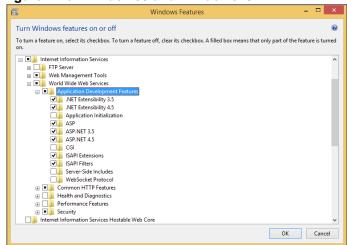

3. Activate the options as in the above screen shot

# **Application Pools**

- 1. Open Start Screen
- Search for Internet Information Services Manager (IIS), open it and select Application Pools
- 3. Search for Internet Information Services Manager (IIS) and open the Internet Information Services (IIS) Manager
- 4. Make sure that the DefaultAppPool uses .Net Framework v4.0

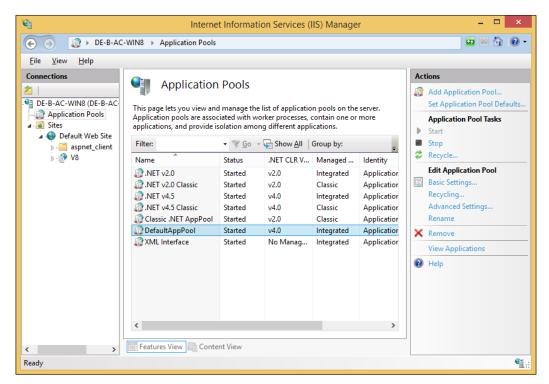

- 5. Select the Advanced Settings from right mouse click on DefaultAppPool
- 6. Apply the setting as indicated in the following screen shot:

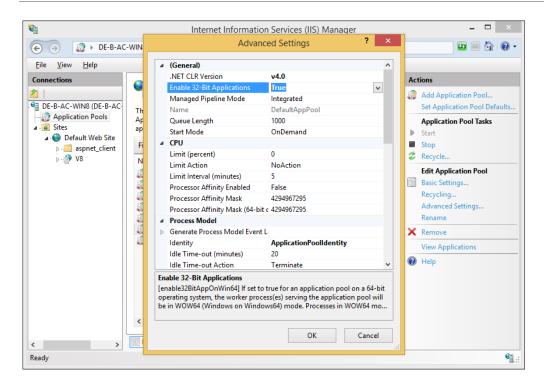

3

#### Installation of Suite8 WebConnect

The installation of the Suite8 webConnect Web Pages is performed via Install Shield, the Setup Wizard guides you through the installation step by step. Suite8 webConnect is then configured under Setup >Configuration >Miscellaneous >Global Settings >Interface 3 >XML Interface, via the Suite8 webConnect Branch under Suite8 Setup and in the file Global.asax, located on the Web Server in the directory: inetpub\wwwroot\V8Client.

#### Run the Suite8 Install Shield

Double clicking on **Setup** launches the Install Shield Wizard and guides through the installation of the Web Pages:

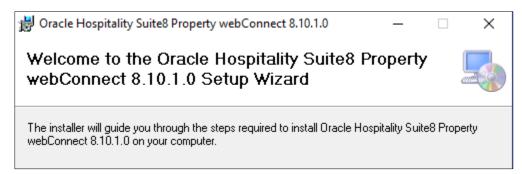

#### Suite8 Home Page Folder Structure

After the installation, the following directory structure is generated under **inetpub\wwwroot\v8client**.

Img, CSS, TMP and Content\Themes: this is important for the customization.

Under **V8Client** all required ASPX Pages for Web Bookings are ready to use, the file **Global.asax**, has to be edited to define global parameters, for example log on credentials to Suite8 and address and contact details of the property, but also variables driving the webConnect. The subfolders contain ASPX pages and files for additional modules and processes, but also for prompting Images and the PDF for downloading the Business Conditions.

The following list, including only folders of interest for the installation, some folders are also used by other Web modules, such as Suite8 KIOSK, or Suite8 myStay and are not detailed hereafter:

- Cache: This folder is in the Suite8 program directory, it stores information required for memory and cache files
- CCM: defaults for Meeting Planner

- **Img:** containing image files, for example the flags when switching to a different language
- Mobile: stores files used by mobile reporting and my Stay
- PaymentPlugins: for the Payment Plugins
- PayPal: for the PayPal Payment Plugin
- PDF: containing the business conditions of the property for download
- Questionnaire: used for completing and storing Suite8 Questionnaireforms
- resProcess: pages required for the reservation process
- tmp: temporary files
- **UnattendedtLoginExample:** html file on how to configure unattended login without user interaction to Suite8 Home Page
- Widgets the available Widgets for Suite8 Home Page, such as advertisement ticker, Quick Booking and Availability Calendar

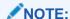

The Installer must assign the right **Write** to the IIS User to the above listed folders.

#### Web Application Setup

Suite8 webConnect Web Application is already configured with the Installation of XML Interface.

- Open FidelioWebAppSetup.exe on the server machine in the Suite8 Program
   Directory to verify the Database Connection
- 2. Select **DB Setup** from the **Options** menu

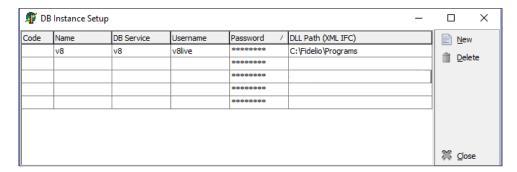

Code: The code is only required if there are several instances, for example when opening

the URL address, the instance name can be referred to as a parameter: ic=D1

4. Name: The name is not required

- 5. **DB Service:** The Database Service, usually V8. This is required
- 6. Username: The Username, such as V8live. This is required
- 7. Password: The Password for the Oracle User. This is required
- 8. **DLLPath:** The DLL path for the XML Interface, this is the Suite8 Program directory and is required.

# Configure the Database Instance Setup

- 1. Close this dialog box
- 2. Open Allowed WEB Applications under Options
- Make sure the object name is set to FidelioXMLInterface.DataHandler and Allowed is selected

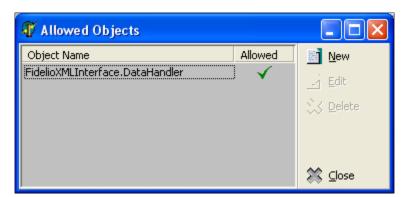

- 4. Press button Close
- Select File >Exit

4

# Configuration in Suite8 Setup

Suite8 webConnect is defined via Suite8 Configuration and via the file Global.asax, located in the Suite8 webConnect directory, usually \inetpub\wwwroot\v8client.

# Setup License Code

Under Setup >Miscellaneous >Licenses >Sublicense >Software Interface activate the license code for Suite8 Homepage or webConnect under if the whole Web Package is used. This license applies to all web connected modules, such as Suite8 webConnect, CCM Homepage, Mobile Reporting and Suite8 webConnect My Stay.

#### **Users**

Under **Setup >Configuration >Users >User Definition**, the User **XMLInterface** has to exist and the password has to be entered encrypted in the file Global.asax.

# Rights

The corresponding user rights need to be assigned:

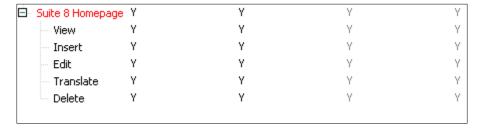

# Global Settings

#### XML Interface

Under Setup >Configuration >Miscellaneous >Global Settings >Interface 3 Tab configure the global flags for the XML Interface:

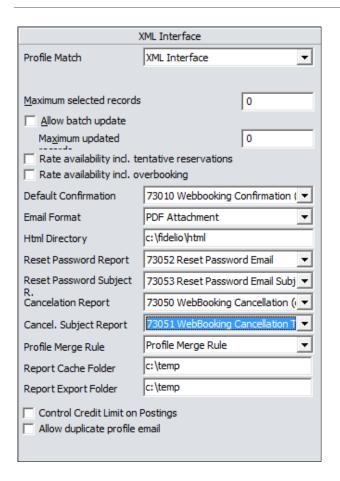

| Field                      | Description                                                                                                    |
|----------------------------|----------------------------------------------------------------------------------------------------|
| Profile match              | Used to link the profile match used by xml interface. Please refer to link profile match                                                                                                    |
| Maximum selected records   | Defines the maximum number of records which can be selected. Used for the xml interface configuration and is also available on the socket server >xml interface configuration.                                                                                           |
| Allow batch update records | Only used by Hotel Connector. Defines if batch update can be used. For the xml interface configuration and is also available on the socket server >xml interface configuration                                                                                           |
| Maximum updated records    | Only used by Hotel Connector. Available if Allow batch update has been selected. Defines the maximum number of records which can be updated in a batch. Used for the xml interface configuration and is also available on the socket server >xml interface configuration |

| Field                               | Description                                                                                                    |
|-------------------------------------|----------------------------------------------------------------------------------------------------|
|                                     |                                                                                                    |
| Rate availability incl. overbooking | Defines if the rate availability includes defined overbooking                                                                                                    |
| Default Confirmation                | The default confirmation template used when sending confirmation via Email or when activating Print button to print the reservation confirmation letter online.                                                   |
| Email Att. Format                   | The format of the email attachment, either body only, PDF attachment, RTF attachment, HTML attachment or HTML body                                                                                                |
| HTML Directory                      | The directory for the html files used for Suite8 Mobile Reporting.                                                                                                    |
| Reset Password Report               | The template used for the Email to the customer requesting a new password.                                                                                                    |
| Reset Password Subject Report       | The template used for the Email Subject for new password requests. Letters with the role profile letter are used for both options. If no subject Report is defined, the default profile letter subject is taken.  |
| Cancellation Report                 | The default letter used for confirming a cancelled reservation via Email.                                                                                                    |
| Cancellation Subject Report         | This option can be used for confirming a cancelled reservation via Email and using a different subject than the default profile letter subject.                                                                   |
| Profile Merge Rule                  | Defines the rule used for merging profiles, profile merge rules are defined under Configuration >Miscellaneous >Profile Merge <b>Setup</b> > <b>Interface</b> merge rule sets. This is only used by XML Interface |
| Report Cache Folder                 | Defines the cache folder for reports                                                                                                    |
| Control Credit Limit on Postings    | Defines if credit limits are controlled for postings via XML Interface                                                                                                    |
| Allow duplicate profile email       | Defines if duplicate email addresses on profiles can<br>be used, for example when entering the same email<br>address on two profiles.                                                                             |

# Suite8 webConnect

The next step is to configure the general parameter and options under **Configuration** >Suite8 Homepage.

The following options are available:

- Advertisement Ticker
- Availability Colors
- Package/ Rate Linkage

- Set up
- Web Selling Categories

#### Set Up

Start with the Set Up option for defining general parameters and defaults for Suite8 webConnect, CCM home page, Table Reservation and Questionnaire. This configuration dialog is split into two tabs:

#### Set Up Tab 1

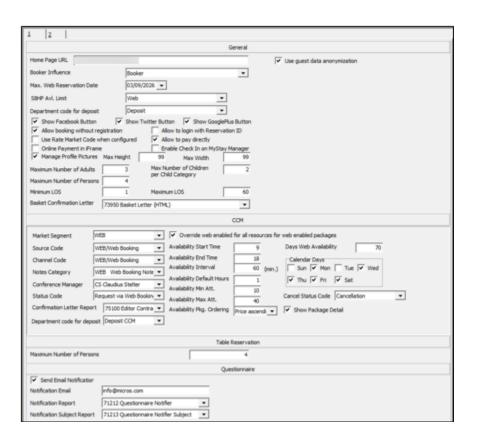

<u>Tab 1</u>
<u>Section General includes the global settings used for PMS and CCM.</u>

| Setting for PMS                  | Description FOR PMS                                                            |
|----------------------------------|--------------------------------------------------------------------------------|
| Home Page URL                    | The URL address of Suite8 webConnect                                           |
| Use Guest Data De-identification | Defines if guest de-identification features are available on Suite8 webConnect |
| Booker Influence                 | The role for the booker for company bookings                                   |

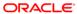

| Setting for PMS                                   | Description FOR PMS                                                                                                    |
|---------------------------------------------------|----------------------------------------------------------------------------------------------------|
| Max. Web Reservation Date                         | The latest date allowed for online reservations are allowed                                                                                                    |
| S8HP Avl. Limit                                   | The availability limit for web bookings                                                                                                    |
| Show Facebook Button                              | Defines if the Facebook Share button is available on the bottom of the Inquiry page of Suite8 webConnect                                                                                                    |
| Show Twitter Button                               | Defines if the Twitter Share button is available on the bottom of the Inquiry page of Suite8 webConnect                                                                                                    |
| Show GooglePlus Button                            | Defines if the GooglePlus button is available on the bottom of the Inquiry page of Suite8 webConnect                                                                                                    |
| Allow booking without registration                | Defines if booking without registration is allowed                                                                                                    |
| Allow to login with Reservation ID                | Defines if it is possible to logon to Suite8 webConnect using the confirmation number                                                                                                    |
| Use Rate Market Code when configured              | If this is activated, the market code configured on the rate code is used for the web booking instead of the default market code defined in the file Global.asax.                                                                                                    |
| Allow to pay direct                               | Defines if on Suite8 the option: 'Instant Payment' is available on the 'Review Booking' (StartBooking.aspx)page, if selected, the guest is routed to the 'Payment Gateway'.                                                                                                    |
| Online Payment in iFrame                          | Used for voucher selling and reservation deposit payments. It should be activated, if a new window is opened when applying the voucher payment. With some providers it happens that a new window is opened on the voucher selling dialog and the user does in this case not know that this window is related to the voucher payment. The functionality is not applied to the Suite8 myStay pages |
| Enable Check IN on My Stay<br>Manager             | Defines if Check-In is possible on the myStay Pages via tablet or mobile smart phones.                                                                                                    |
| Manage Profile Pictures                           | Defines if guests can upload Profile Pictures under My Account.                                                                                                    |
| Max Height                                        | The max height for the pictures                                                                                                    |
| Max Width                                         | The max width for the pictures                                                                                                    |
| Maximum Number of Adults                          | The maximum number of adults                                                                                                    |
| Maximum Number of Children per Child Age Category | The maximum number of children                                                                                                    |
| Maximum Number of Persons                         | The maximum number of persons                                                                                                    |

| Setting for PMS            | Description FOR PMS                                                                                                    |
|----------------------------|----------------------------------------------------------------------------------------------------|
| Minimum LOS                | The minimum length of stay                                                                                                    |
| Maximum LOS                | The maximum length of stay                                                                                                    |
| Basket Confirmation Letter | The Basket Confirmation Letter allows printing a Confirmation Letter listing all items from the Shopping Cart on Suite8 webConnect, a Report with the section role <b>Basket Letter</b> under <b>Miscellaneous &gt;Reports</b> has to be configured and can be selected under this option. The confirmation letter can be printed or send via Email on Suite8 webConnect, the Individual confirmation per reservation is not send then, however, it is still possible printing an individual confirmation for a reservation from the confirmation page. |

| Settings for CCM             | Description for CCM                                                                                                    |
|------------------------------|----------------------------------------------------------------------------------------------------|
| CCM                          | This part is used for defining parameters used by CCM                                                                                                    |
| Confirmation Letter Report   | The report template used for the Confirmation<br>Letter of a the Conference Booking via Suite8<br>webConnect                                                                                                    |
| Department code for deposit. | From version 8.13.0.0 onwards conference bookings are supported for online payments. In the case the site uses enhanced deposit handling, (Global settings → Country specific → Country Specific 1 → enhanced deposit handling = true) the department code for deposit must be selected there. Please note that due to vat, this code might be different as the one used for pms. |
| Market Segment               | The market segment used for Conference Bookings                                                                                                    |
| Source Code                  | The source code used for Conference Bookings                                                                                                    |
| Channel Code                 | The channel code used for Conference Bookings                                                                                                    |
| Notes Category               | The notes category used for Conference Bookings                                                                                                    |
| Conference Manager           | The default conference Manager for Conference Bookings via CCM Home page                                                                                                    |
| Status Code                  | Select the default Status Code.                                                                                                    |

| Settings for CCM                                                | Description for CCM                                                                                                    |
|-----------------------------------------------------------------|----------------------------------------------------------------------------------------------------|
| Confirmation letter report                                      | Select the confirmation letter which should be mailed /printed                                                                                                    |
| Override web enabled for all resources for web enabled packages | Activate this setting. All resources linked to a web enabled package will be automatically web enabled and web translatable independent if the resource is web enabled or not.                             |
| Availability Start Time                                         | Enter the default start time of the bookings for the calendar.                                                                                                    |
| Availability End Time                                           | Enter the default end time of the bookings for the calendar.                                                                                                    |
| Availability Interval                                           | Enter the interval on the calendar between time periods. This is the time interval when a booking can start. It is recommended to enter 30 or 60 minutes.                                                  |
| Availability Default Hours                                      | Enter the default length of the package. This value is used in search screen of the web application.                                                                                                    |
| Availability Min Att.                                           | Enter the default minimum attendants for the search. This value will validate the input on the search field <b>Attendees</b> , this independent of any seating arrangements.                               |
| Availability Max Att.                                           | Enter the general maximum attendees to participate a booking. This value will validate the input on the search field <b>Number of Attendees</b> independent of seating arrangements.                       |
| Availability Pkg. Ordering                                      | The availability of the packages will be ordered first on available packages and secondly on alternative packages. Within this order you can select to display the packages price ascending or descending. |
| Days Web Availability                                           | Enter the number of days in future counting that a customer can make bookings, e.g. 100, this means you can make bookings from today until 100 days in the future.                                         |
| Calendar Days                                                   | Enable the days in the availability calendar where web bookings can be made, e.g. a hotel could decide not to allow bookings on a Sunday.                                                                  |

| Settings for CCM            | Description for CCM                                                                                                    |
|-----------------------------|----------------------------------------------------------------------------------------------------|
| Cancel Status Code          | From Version 8.13.0.0 onwards it is possible to cancel a booking from the account information screen. However, bookings that have pre-arrival postings or posted advanced deposits cannot be cancelled. Please provide the cancellation status code to be used for cancelling a booking. |
| Show Package Detail         | With the introduction in 8.13.0.0 of flat and hourly rates for packages it is possible to show the breakdown of the package on the package result page. Please activate this flag to enable this display.                                                                                |
| Maximum Number of Persons   | The maximum number of persons allowed for table reservations made via Suite8 webConnect                                                                                                    |
| Send Email Notification     | Defines if a notification email is send upon receiving an online questionnaire                                                                                                    |
| Notification Email          | The email address of the recipient, such as Concierge or Guest Relations Manager                                                                                                    |
| Notification Report         | The report template used for the notification                                                                                                    |
| Notification Subject Report | The report template used for the subject                                                                                                    |

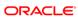

# Set Up Tab 2

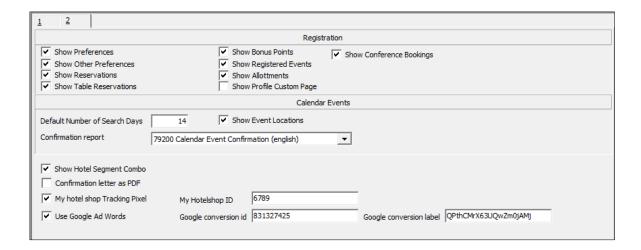

#### For Registration

| Settings                | Description                                                                                                    |
|-------------------------|----------------------------------------------------------------------------------------------------|
| Show Preferences        | Defines if the Tab Preferences is available under My Account for the logged in User. Under this tab, the guest can add services he would like to use at the property, for example a daily Newspaper in the room                                                                                                    |
| Show Other Preferences  | If this setting is activated, the Mailing<br>Preferences can be set on the Preference page                                                                                                    |
| Show Registered Events  | Defines if the Tab Registered Events is available under My Account. This option displays events the guest might attend                                                                                                    |
| Show Reservations       | Defines if the page Reservations is available under My Account. Opening this tab displays future and past (parameter driven) reservations of the guest.                                                                                                    |
| Show Allotments         | Defines if the page Allotments is displayed under My Account. This option is only available if the flag: Use Block Pickup Agents under Global Settings >Reservation4 tab is activated. On the Block Header, when selecting Pickup Agent, a company profile with a Corporate ID can be linked, the guest profile linked to this company profile can then log in to Suite8 webConnect and under My Account, open the tab Allotments and pick up reservations from the block. |
| Show Table Reservations | Defines if Table Reservations are displayed under My Account, only available when the Table Reservation System is activated.                                                                                                    |

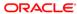

| Settings                      | Description                                                                                                    |
|-------------------------------|----------------------------------------------------------------------------------------------------|
| Show Profile Custom Page      | Defines if the tab <b>Profile Custom Page</b> is displayed under <b>My Account</b> . This page can be used to offer customer detailed information about their registered events, but also other information can be included, the query uses the HTML files: <b>S8HPCustomPage.HTM</b> and <b>S8HPCustomPage.QRY</b> , stored with all HTML files of Suite8 in the Suite8 Program HTML directory. |
| Default Number of Search Days | Defines the default number of search days for Calendar Events                                                                                                    |
| Show Event Locations          | Defines if Event Locations are available on Suite8 Web Connect                                                                                                    |
| Confirmation report           | The Report sent and prompted as Confirmation of the Event                                                                                                    |
| Show Hotel Segment Combo      | If activated, defined Hotel Segments are available on Suite8 Web Connect and rooms can be booked per segment. This is only available if the flag: Hotel segmentation is activated under Global Settings > Reservation4 tab.                                                                                                    |
| Confirmation Letter as PDF    | Defines if the Confirmation Letter is send as PDF attachment                                                                                                    |
| My hotel shop Tracking Pixel  | If activated, booking information from Meta<br>Search engines are available for Web Connect                                                                                                    |
| My hotel shop ID              | ID for the customer in My hotel shop                                                                                                    |
| Use Google Ad words.          | Support has been added for google analytics / Google add words.  This google service allows to monitor web connect and to give the customer information about the revenue, number of bookings, user behavior etc. of the web connect solution.  See https://support.google.com/adwords for more information about the service.                                                                   |
| Google conversion id:         | Used for the google add words. To be provided by google                                                                                                    |
| Google conversion label       | Ditto                                                                                                    |

#### **Advertisement Ticker**

Advertisements can be posted on Suite8 Web Connect and on the Rate Query. Advertisements are prompted either based on specific advertisement dates or on reservations dates.

 To configure Advertisement Text go to Advertisement Ticker on Setup > Reservations or Suite8 Homepage.

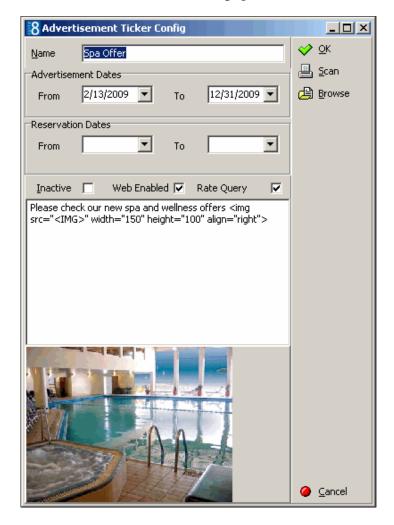

- 2. Name: enter the name to identify the advertisement easily
- 3. Advertisement Dates: enter the valid dates.
- 4. ReservationDates: enter the valid dates
- 5. Web enabled: activate the flag if the advertisement should be web enabled
- 6. Rate Query: activate the flag if the advertisement should be available on rate query
- 7. **Browse:** click the button to select the image to be displayed.

 Text field: Enter here the text to be displayed. The Advertisement text has to contain an image html tag, such as <img src='<IMG>' title='Advertisement Image' height='43' width='43' />".

For example: Place the picture in a directory, select it under **Advertisement Ticker Configuration** and add the text as follows:

Please check our new spa and wellness offers <img src="<IMG>" width="150" height="100" align="right">.

In this example the image is displayed in the format 150 x 100 right aligned with the text in front.

On the Suite8 webConnect Inquiry page, this is displayed as follows:

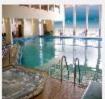

Please check our new spa and wellness offers

#### NOTE:

The Advertisement functionality is either based on the advertisement dates, then the ticker is displayed in a separate box on Suite8 webConnect during the defined period of time, or it is based on dates valid for reservation requests, then it is displayed only if the reservation request dates meet the configured reservation dates for the advertisement ticker.

#### Linking an URL address with the picture advertisement

When using Advertisement Ticker, it is possible placing a link to an URL address behind the pictures shown on the Rate Query and on Suite8 webConnect. The following example is for the micros-fidelio.eu page:

<a href="http://www.micros-

fidelio.eu/rw\_micros/main.asp?WebID=micros\_net&PageID=34" target="pack"><img src="<IMG>" alt="Example Name" width="150" height="40" align="top"></a>Hotel software - the best suite in the house<br/>br/>

It can also be used to display Calendar Events

#### **Availability Colors**

This option is used for assigning Availability Colors per occupancy percentage and indicating this on an availability calendar on Suite8 webConnect reflecting the occupancy percentage in color on the calendar.

 To use this, the pages: AvlCalendar.ascx, AvlCalendar.ascx.cs and AvlCalendar.ascx.designer.cs have to reside in the Suite8 webConnect virtual directory, such as \inetpub\wwwroot\V8Client and the line hotel.AvailabilityCalendar = true; activated in the file global.asax. The color and description for the different occupancy levels are defined under Setup >Configuration >Suite8 Homepage >Availability Colors:

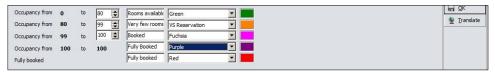

The availability calendar is displayed on the Inquiry page on Suite8 webConnect as follows:

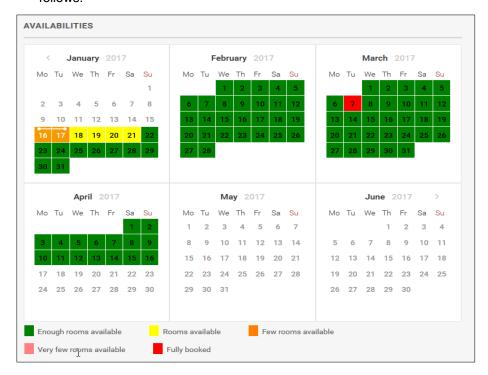

# Package / Rate Linkage

This option allows linking packages, marked as **Open for web booking** on the package configuration, to rate codes marked as **Open for web booking** on the rate code set up and defining if a package is available for selling on Suite8 webConnect or not. The rate code can be selected on top and the packages are displayed on the grid:

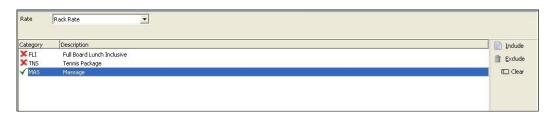

- 1. **Include:** indicates that the selected package is displayed on Suite8 webConnect for the chosen rate code on the **Add On** Page.
- Exclude: indicates that the selected package is NOT displayed on Suite8 webConnect for the chosen rate code.
- 3. Clear: To clear an indicator, select the package and press Clear button.

#### NOTE:

If all packages on the list do no show an indicator for the selected rate code, all packages are displayed on suite8 webConnect. If some packages are set to **Include** and some set to **Exclude** but there are also packages which are not marked for one rate code, only the packages marked as **Include** are displayed on Suite8 webConnect on the **Add On** Page

#### Web Selling Categories

Web selling categories allow posting special arrangements on Suite8 webConnect. For the customer this is an overview about the special rates offered by a property and for the property, web selling categories allow posting special rates as arrangement, room only or last minute level.

Web Selling categories are defined as follows:

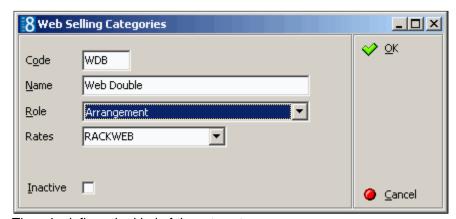

The role defines the kind of the rate category:

- Room only
- Arrangement

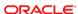

#### Last minute

On Suite8 webConnect web selling categories are activated in the file global.asax with the line:

hotel.WebSalesCategory = true;

If this is activated, on the Inquiry page a Rate Category can be selected from the above mentioned roles. On the next page, the **Showbriefprices.aspx** a tab for viewing **All** rates open for web booking and a tab for each defined web selling category is available. By default the selected rate category tab from the first page is opened. If the rate category selection should not be available on the first page, the line:

hotel.ShowWebSalesCategoryOnFirstPage = false; //Disable choice of Web Sales Category on the first page in the file global.asax has to be activated. If the selection of the rate category is disabled, the Tab All displaying all available rates on the Showbriefprices page is opened by default.

# **Conference Management**

Assume that **Override web enabled for all resources for web enabled packages** under Suite 8 Homepage configuration is turned on. If this would not be the case, all resources you want to sell to the web must be set to web enabled individually.

#### **Function Space Definition**

- Go to Suite8 Configuration > Conference Management > Function Space >
  Function Space Definition.
- Edit the according function spaces.
- 3. Go to Seating Arrangements and make sure that all seating arrangements you want to use for web booking for this function space exist. The system will take into account minimum and maximum attendees as well as set up and down time during availability calculation on the home page.
- Go to Extra Info and insert a picture. Those pictures will be used on the package detail pages where all detailed events are shown.

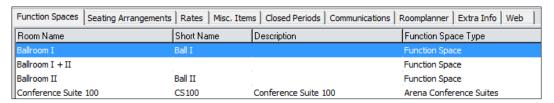

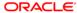

#### Conference Packages

- 1. Go to Suite8 Configuration > Conference Management > Packages.
- Edit the according packages you want to enable for web booking.
- 3. Set the Package Length in hours. The package length is a parameter which is used as a search criteria for the package availability on the home page. When you select 1 hour in the search criteria, only packages which have been set for one hour will be displayed in the search result. There is no correlation between the sum of the length of the configured events and this parameter. In this way you have the complete flexibility to define when a package should be displayed in the search result or not. Example: A package consists of a meeting event (1 hour), and a lunch (1.30 min). It is up to you to define this package as being a 1 hour or a 2 hours package. This is purely to the interpretation of the hotel, how you want to sell it.
- Go to Web Config, set the Web Enabled flag and enter a short and long description of the package and press OK.

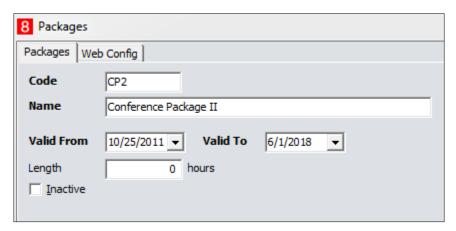

- Select Pictures on the right hand side and add an appropriate picture. This picture will be displayed on the package search result.
- 6. Select **Events** on the right hand side and choose the appropriate events.
- 7. Click on button Web FS. In the WEB FS it is mandatory that each event has a function space assigned. The package will be considered as not available in case an event has been configured without a function space assigned in the WEB FS part as Suite8 does allow events to be booked through the web without function spaces.
- 8. Click on **Select** and select the according function spaces.
- The defined seating arrangements will be displayed. Select the appropriate seating's and click Enable.

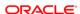

#### NOTE:

The order of the function spaces will be taken into account when assigning a function space to an event through the booking availability process. The system will first check if the event is available for the first meeting room. If false it will try the second.

In the event the system finds availability for one of the configured function spaces for all the events defined in the package the package will be shown in the availability result and can be booked. Same logic for the seating arrangements. The system will try first the first ordered seating. If not possible, e.g. due to number of attendants it will try the second in the order etc. This logic has been build this way in order that the hotel staff can influence the selection process of function spaces and seating, e.g. for this type of package the hotel wants that this specific function space is taken if available, and not for example the ball room.

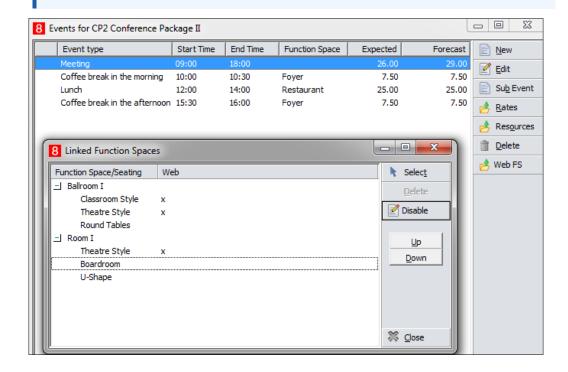

#### Flat and Hourly rates

From version 8.13.0.0 onwards hourly and flat rates are supported for conference packages.

This has been added especially for web connect packages, but can be used of course in Suite 8 as well. The feature allows you for example to define a flat rate or on hourly rate for a meeting room rather than a per person rate.

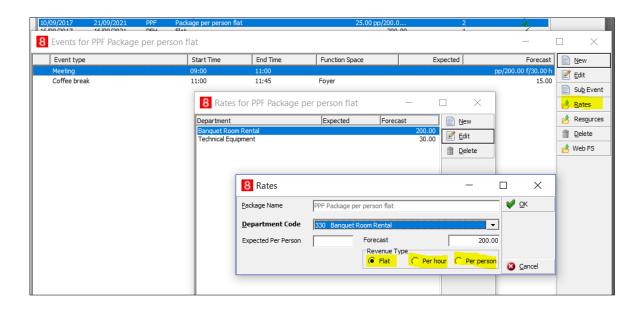

As displayed in the above screenshot, the event display grid will show which rate types are attached. In above example we have a flat rate for room rental and an hourly rate for equipment rental.

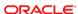

### Web Info

- 1. Go to Suite8 Configuration > Conference Management > Web Info.
- 2. Select **Edit** to enter or change the short and the long description.
- 3. Select Translate to enter the translation of the short and long Web Info of the packages.

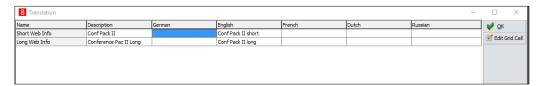

- 4. Depending on the parameter: Override web enabled for all resources for web enabled packages under Suite 8 Homepage configuration this option will show:
- Parameter not set: Only web enabled resources (Packages and all resources)
- Parameter set: All web enabled packages and their attached resources (independent if they are web enabled or not.

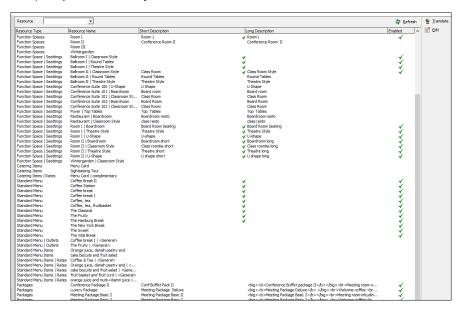

5

# Configuring the Default Web Page

The file **Global.asax** defines defaults, such as the URL address, the user name and the password for the XML Interface and defaults for Market, Source and Channel Codes for both Suite8 and Suite8 Conference Management. Next to these defaults, the address and display of the Properties' address information is defined and Parameters set by which the default Web page is driven.

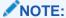

The password needs to be entered encrypted. To encrypt the password you have to use the URL <a href="http://localhost/v8client/setup">http://localhost/v8client/setup</a> in a browser. Then enter the password in the field and use the button **Encrypt** to encrypt it. Then copy/paste the password to the **Global.asax**.

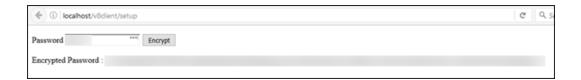

The URL can be requested only by using localhost or 127.0.0.1. Any other request will be rejected.

To avoid brute force attacks, a maximum of 5 encryption requests within 1 hour will be allowed.

The password encryption must be performed only for the dedicated virtual directory. Depending on the server configuration, used encryption keys might be different per virtual directory, so the encryption done in one directory will be not accepted in another one.

## The Web Page configuration file: Global.asax

When opening the file, general defaults are defined on top, such as the Header Name, Address, Phone and Final Page; this is done with variables, the comment of the line is written after the comment separators://, if a parameter is not used, then the line is commented out using the same indicators as for comments //. The parameter variables can be set to **True** or **False** or have a special value defined in quotation marks: ".

#### Example:

V8InterfaceDispatcher.addHotel("S8H", //Hotel Code

"Suite 8 Homepage", //Hotel Combo Name

"Suite 8 Homepage Demo Hotel", //Hotel Header Name

```
"http://localhost/V8/FidelioIISWrapper.dll/FidelioXMLInterface.DataHandler", //URL to
XML Interface
"XMLInterface", //Message username
//PLEASE NOTE, THIS IS AN ENCRYPTED PASWORD. To encrypt the password use
the URL e.g. http://localhost/v8client/setup
"!V8!Eh3kxr5kGWrP0sthAjIrg9N2UdoE36qfKAK7aHtk+6eu4ytZ6jlwUMP2dB5BJWmkPX
YOfTDyEOTzJAsQghV+Ug==", //Message password.
"IND".
            //Default market for PMS
"WEB".
            //Default Source for PMS
"INT"
            //Default Channel
);
hotel = V8InterfaceDispatcher.getHotelDescriptor("S8H");
hotel.headerNameLine2 = "Lorem ipsum dolor sit amet, consetetur sadipscing elitr.";
//hotel.alternativeURL =
"http://HOST_ALTERNATIVE/V8/FidelioIISWrapper.dll/FidelioXMLInterface.DataHandler"
hotel.adressLine1 = "Franklinstr 14";
hotel.adressLine2 = "10587 Berlin";
hotel.phone = " +49 (0) 30 390476 - 0";
hotel.fax = "+49 (0) 30 390476 - 55";
hotel.email = "demo@oracle.com";
hotel.webSite = "https://www.oracle.com/industries/hospitality/products/suite8-
property.html";
hotel.finalPage = "https://www.oracle.com/industries/hospitality/products/suite8-
property.html";
hotel.languageCulture = "En-GB";
```

## Using alternate URL address

Since Suite8 Version 8.9.6.2 it possible defining an alternate URL address in the file **Global.asax** for redirecting the XML Interface to this address in case the connection to the usual XML URL address fails. To use this, activate the line: hotel.alternativeURL = "http://HOST\_ALTERNATIVE/V8/FidelioIISWrapper.dll/FidelioXMLInterface.DataHandler"; and in the file **S8HPXMLConfig.config** it can be defined when the alternate URL should be used. There are two possible options:

 The expression: ExceptionType should contain multiple elements for every exception type when the alternate URL address should be used.

Or

The ErrorMessageString. If the error contains the configured string, the alternate URL will be used.

# Parameter Definition in the file Global.asax

| Parameter                                              | Definition                                                                                                    |
|--------------------------------------------------------|----------------------------------------------------------------------------------------------------|
|                                                        |                                                                                                    |
| hotel.languageCulture                                  | Defines the language used for Suite8 Homepage                                                                                                    |
| V8InterfaceDispatcher.EnableSSL                        | Defines if SSL certification is used, the default is True                                                                                                    |
| hotel.reservationAttributes.Add                        | The default reservation attributes send with an online reservation                                                                                                    |
| hotel.defGuarantee                                     | The default Guarantee Code for the online reservation                                                                                                    |
| hotel.sendConfirmation = true;                         | Defines if an Email is sent as Confirmation for the online reservations, requires Fidelio Server (mail sending)                                                                                                    |
| hotel.sendConfirmationToHotelOnly = true               | If this is set to true, no Email is sent to the guest, but an Email is sent using only CC_ConfiramtionEmail and BCC_ConfiramtionEmail. The value of the previous parameter 'hotel.sendConfirmation' is then ignored |
| hotel.CC_ConfiramtionEmail = "bookings@MyFidelio.net"; | Defines the copy (CC) Email address of the confirmation Email. Email addresses can be entered separated by a comma.                                                                                                 |
| hotel.BCC_ConfiramtionEmail = "";                      | Defines the blind copy Email address of the confirmation Email. Email addresses can be listed separated by a comma.                                                                                                 |
| hotel.usePackages = true;                              | Defines if the user is allowed to select additional packages                                                                                                    |
| hotel.buildOnlineConfirmation = true;                  | Defines if the confirmation Letter report is generated on the server                                                                                                    |
| hotel.sendCancelationEmail = true;                     | Defines if an Email should be send when the reservation is cancelled. All above mentioned Email rules apply:Email address setup and value of sendConfirmationToHotelOnly                                            |
| hotel.showMultipleRates = true;                        | If this is true, multiple rates are displayed for the same room.                                                                                                    |
| hotel.maxNoOfRooms = 10;                               | Defines the maximum number of rooms to be entered when queering for an online reservation                                                                                                    |
| hotel.altSuggestions = 3                               | Defines how many resulting suggestions should be offered when using alternate suggestions                                                                                                    |

| Parameter                                      | Definition                                                                                                    |
|------------------------------------------------|----------------------------------------------------------------------------------------------------|
| hotel.altSuggestionsDaysToCheck = 14           | Defines how many days should be looked up when using alternate suggestions                                                                                                    |
| hotel.notesCategory = "RES";                   | Defines the Suite8 Notes category to be submitted with the Reservation notes entered on the online reservation                                                                                         |
| hotel.addressType = "ADR";                     | Defines the address type used from Suite8                                                                                                    |
| hotel.AllowCancelNoOfDaysPriorArrival = 1;     | Defines the number of days a reservation can be cancelled prior to the arrival datewhen cancelation is allowed                                                                                         |
| hotel.maxDaysFromToday = 90;                   | Defines if reservations are only allowed where departure day is a maximum of 90 days, in this example, from today, the Suite8 system date                                                              |
| hotel.CreditCardMandatory = false;             | Defines if credit card details are optional on the PMS registration page. It does not affect CCM registration                                                                                          |
| hotel.ValidateCreditCardOnReservation = false; | The default is true, it defines if the creation of an online reservation is allowed if no valid credit card is attached to the profile                                                                 |
| hotel.WebSalesCategory = true;                 | Defines if Web Selling Categories are used, the Web Selling Categories are defined in Suite8 under Suite8 Homepage branch                                                                              |
| hotel.AvailabilityCalendar = true;             | Defines if the Availability Calendar is displayed,<br>the colors are defined in Suite8 under Suite8<br>Homepage branch                                                                                 |
| hotel.ShowLoginOnFirstPage = true;             | Defines if the Login is possible directly from the first page: Inquiry.aspx                                                                                                    |
| hotel.ShowBriefPricesInNewWindow = true;       | Defines if the page: <b>ShowBriefPrices</b> is opened in a new browser window. The Calling process can be customized with the <b>callPopup()</b> function (please refer to the file <b>gjobal.js</b> ) |
| hotel.emailIsNotUnique = true;                 | Defines if the Email address has to be unique, if<br>this is set to true, then only the User Name has to<br>be unique, but not the Email address                                                       |
| hotel.GoogleAnalyticID = "UA-XXXXX-X";         | If this variable has a value then the Google<br>Analytic code is added on each page                                                                                                    |
| hotel.maxDaysFromTodayTabRes = 90;             | Only if Table Reservation is used, defines if Table reservations are allowed where the reservation day is a maximum of 90 days, in this example, from today, the Suite8 system date                    |

| Parameter                                                                                                    | Definition                                                                                                    |
|----------------------------------------------------------------------------------------------------|----------------------------------------------------------------------------------------------------|
| The following cache settings allow speeding up the page loading and decrease the load on the XML Interface. To disable this, assign 'null' to the appropriate value. Rate availability and prices are never cached: |                                                                                                    |
| hotel.StaticDataCacheLifeTime = new<br>TimeSpan(1/*hours*/, 0/*minutes*/, 0/*seconds*/);                                                                                                    | Defines the time between refresh of the static data, configuration data such as the room type configuration, the country list, the credit card types                                                                                                    |
| hotel.AvlCalendarCacheLifeTime = new TimeSpan(0 /*hours*/, 5/*minutes*/, 0/*seconds*/);                                                                                                    | Defines the time between refresh of the Availability Calendar                                                                                                    |
| hotel.highestRateOnTop = true;                                                                                                    | Defines if all available rates codes are displayed in descending order starting with the highest rate code.                                                                                                    |
| hotel.highestRoomPriceOnTop = true;                                                                                                    | If set to true, all available room rates are sorted in descending order and the room type with the highest rate is displayed on top.                                                                                                    |
| hotel.fullControlOnlyS8HPRes = true;                                                                                                    | If this is activated, the full control only applies to reservation made via Suite8 Homepage. Reservations which are created in Suite8 for the same account cannot be cancelled via Suite8 webConnect and the Price information is not displayed on Suite8 webConnect under My Account >Reservations. |
| hotel.hideNotWebBlockRes = true;                                                                                                    | Defines if the logged in customer is able to view<br>and cancel reservation for himself, linked to a<br>block which is not set as web enabled.                                                                                                    |
| hotel.showInvoicesForHistoryRes=true;                                                                                                    | If activated, the Reservation history dialog displays invoice history and it is possible downloading invoices for reprint                                                                                                    |
| hotel.attachVouchersToReservations = true;                                                                                                    | If activated, it is possible to attach arrangement ONLY vouchers to the reservation (When using Voucher Management)                                                                                                    |
| hotel.disableMyStayInvoice = true;                                                                                                    | If activated, Invoices are not displayed on the smartphone and tablet application Suite8 MyStay                                                                                                    |
| hotel.disableShowHistory = true;                                                                                                    | If activated, History reservations are not shown                                                                                                    |
| hotel.sendTableReservationConfirmation = true;                                                                                                    | Defines when using Suite8 Table Reservation, if a Confirmation Email is sent                                                                                                    |
| hotel.onlineDepositPayment = true;                                                                                                    | Defines if the reservation has to be paid using the Online Payment Gateway Interface, such as Telecash or Paypal                                                                                                    |

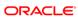

#### **Parameter**

# When using Online Payment Gateway, depending on the Service Provider, the following DLL are available:

hotel.addOnlinePaymentPlugin("PayPal.dll", "PayPal.PayPalPlugin"); //Use this for payments via PayPal

hotel.addOnlinePaymentPlugin("Client.dll", "Client.Telecash.TelecashPlugin"); //Use this for payments via Telecash hotel.addOnlinePaymentPlugin("Client.dll", "Client.VRPay.VRPayPlugin"); //Use this for

payments via VR-Pay using Credit Card payments hotel.addOnlinePaymentPlugin("Client.dll", "Client.VRPay.VRPayGiropayPlugin"); //Use this for payments via VR-Pay using Giropay Payments hotel.addOnlinePaymentPlugin("Client.dll", "Client.SaferPay.SaferpayPlugin"); //Use this for payments via SaferPay

hotel.addOnlinePaymentPlugin("Client.dll", "Client.Verkkomaksut.VerkkomaksutPlugin"); //Use this for payments via Suomen Verkkomaksut hotel.addOnlinePaymentPlugin("Client.dll", "Client.PaymentPlugins.BSPayment.BSPaymentPlugi

n"); //Use this for payments via B+S Card Service

hotel.usePromotions = true

# The following Parameter offers translation of Suite8 webConnect to several languages:

#### Definition

Several Online Payment Plugins can be configured, such as Telecash, FirstData, PayPal and B+S Card Services. The configuration for each of these is completed in Suite8 under Global Settings >Interface5 tab for the Telecash Interface and on the Interface6 tab for other Payment Plugins. On Suite8 webConnect the plugin information is driven via the file Global.asax.

With Online Settlements, the following flags have to be set on Suite8 Configuration >Suite8 Homepage Branch >Set Up:

Allow to pay directly, if this is activated, under Suite8 Homepage the option: Instant Payment is available on the Review Booking (StartBooking.aspx) page, customers selecting this option are routed to the Payment Gateway.

Defines if Web Promotions are used. With Web Promotions, rooms can be picked up from existing blocks. To use this, the flag: **Use Promotion codes in blocks** has to be active under **Global Settings >Reservation3** tab and a Web Promotion code entered on the block header

Properties can offer several language translations for their online booking clients by adding any .net supported language to the file **global.asax**. For example adding the following lines to the file **global.asax**:

hotel.AddLanguage("English", "flagge\_en.gif", "En-GB");

hotel.AddLanguage("German", "flagge\_de.gif", "de-DE");

hotel.AddLanguage("Russian", "flagge\_ru.gif", "Ru-RU");

Offers the additional languages English, German and Russian on Suite8 webConnect:

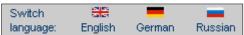

The flag images need to be copied to the folder IMG under \\inetpub\v8client\ and have to be called flagge\_xx.gif where 'XX' is the language such as en or de

hotel.AddLanguage("Language name", "Flag Picture for HomePage", "Flag Picture for Kiosk", "Culture");

For example:

hotel.AddLanguage("English", "flagge\_en.gif", "flaggs/flagge\_en.png", "En-GB");

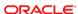

| Parameter                                            | Definition                                                                                                    |
|------------------------------------------------------|----------------------------------------------------------------------------------------------------|
| hotel.Timeout = 10000;                               | The time out in milliseconds for the XML Interface communications                                                                                                    |
| hotel.ArchiveCommunication = true;                   | If set to True, all communications to the XML Interface are packed                                                                                                    |
| hotel.ShowTableReservationHistory = true;            | Only used if Table Reservations can be performed via Suite8 Home Page, this flag defines if the history of table reservations can be looked up via Suite8 Homepage, usually this is set to false.                                                                                                    |
| hotel.daysOfTableReservationHistory = 30;            | The number of days until which the table reservation history is available(the default value is 30)                                                                                                    |
| hotel.ShowEventCalendar = true;                      | Defines if the Event Calendar is shown on Suite8 Home Page                                                                                                    |
| hotel.GuestActivityShowasCode = ""                   | The default Code for Task and Activities transferred via Suite8 Home Page To use this each Activity which should be available for Web Requests has to be configured under 'Activity & Task Type' from the CRM Menu in Suite8 Configuration by selecting the Activity Type and opening the 'Web' Tab to set the Type to 'Web Enabled' and defining 'Web Short Info' and 'Web Long Info' and on the Pictures Tab, images to display on the Web for the Task or Activity can be selected. The Task & Activities can be requested by the guest via Suite8 webConnect by opening the page 'GuestRequestActivities.aspx'. To test this on a 'localhost' connection, the following URL: 'http://localhost/V8Client/GuestRequestActivities.a spx' can be used. The Guest has to register first and can then send the Activity Request. The Task & Activity is assigned to the Manager on Duty who then is responsible to distribute the Task & Activities to responsible employees. Please make sure a Manager on Duty is assigned, if no Manager on Duty is assigned, the Task & Activity is not displayed on the Task & Activity List in Suite8. |
| hotel.multiHotelSearchOnStart =false;                | This variable controls if automatic Search is used when opening Suite8 Home Page and is used in a Multi Property Environment.                                                                                                    |
| hotel.nodeExpandLevel = NodeExpandLevel.neRoomTypes; | The following definitions are possible for defining the extend of data on the ShowBriefPrices page, neNone - no auto expand neRoomTypes - Only room type names are shown neRoomTypeDetails - room type names and descriptions are shown the default is neNone                                                                                                    |

| Parameter                                                                                                    | Definition                                                                                                    |
|----------------------------------------------------------------------------------------------------|----------------------------------------------------------------------------------------------------|
| The next three variables are only used with Suite8 KIOSK hotel.KioskURL =                                                                                                    |                                                                                                    |
| "http://localhost/V8/FidelioIISWrapper.dll/FidelioKiosk. DataHandler";                                                                                                    | The URL for Suite8 KIOSK                                                                                                    |
| hotel.KioskBarcodeReaderURL = "http://127.0.0.1:8080/";                                                                                                    | If the URL is defined, the barcode reading functionality is activated and the <b>FidelioWebClientLocalFunctions.exe</b> should be available on this address                                                                    |
| hotel.KioskURL = "socket://127.0.0.1:211";                                                                                                    |                                                                                                    |
| hotel.XMLInterfaceInLocalNetwork =true;                                                                                                    | If the value is true, the system does not control if the access to the XML Interface is performed via SSL                                                                                                    |
| hotel.BellavitaURL = "http://de-b-vm-<br>bv:9090/bvserver/services/OLBooking";                                                                                                    | This is only used with the Leisure System Bella Vita                                                                                                    |
|                                                                                                    | For the Database Translation, the Suite8 Home Page Codes are matched against: WLAN_SHORTDESC V8InterfaceDispatcher.SetDataLanguageTranslati on("de-DE", "G"); V8InterfaceDispatcher.SetDataLanguageTranslati on("fr-BE", "F"); |
| The next variables are used with Hotel<br>Segmentation, as many segments as needed can<br>be defined and are available for selection on the<br>inquiry page                                                                                                    | Any data assigned to the hotel, will be populated into the segment It is only necessary to fill the fields different than the ones for Suite8 webConnect.                                                                      |
| HotelSegment segment1 = hotel.addSegment("SG1");                                                                                                    | segment1.headerName = "Segment 1";                                                                                                    |
| segment1.headerNameLine2 = ""; segment1.adressLine1 = " segment1.adressLine2 = "10587 Berlin";Franklinstr 15"; segment1.phone = "Phone of Segment 1"; segment1.fax = "Fax of Segment 1"; segment1.email = "Segment1@@micros.com"; segment1.webSite = "http://www.micros-fidelio.eu/segment1"; | The Name of the Hotel Segment The address line 1 and 2, the phone, fax, Email and Web Site of the Hotel Segment, if different than the main property.                                                                          |

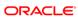

6

# Opening Suite8 WebConnect via Browser

To open the property's web site locally, use: <a href="http://localhost/V8Client/Inquiry.aspx">http://localhost/V8Client/Inquiry.aspx</a>
The reservation request screen is displayed:

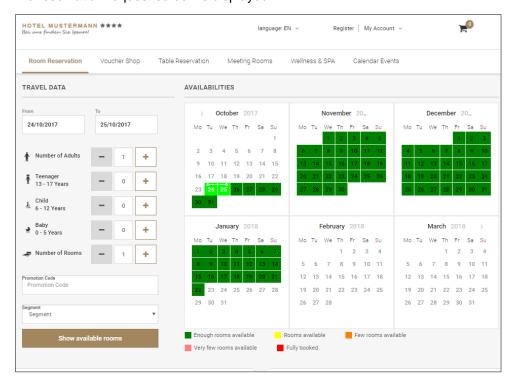

1. Enter the reservation dates and click the **Show available rooms** button, the available offers are presented on the **ShowBriefPrices** page:

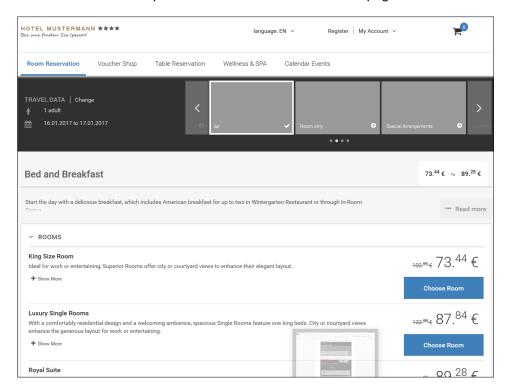

- 2. The guest can select a room type and price and continue by clicking Choose Room.
- 3. To choose Add On packages such as wellness offers or other services the property might provide to their guest on the **SelectPackages** aspx page:

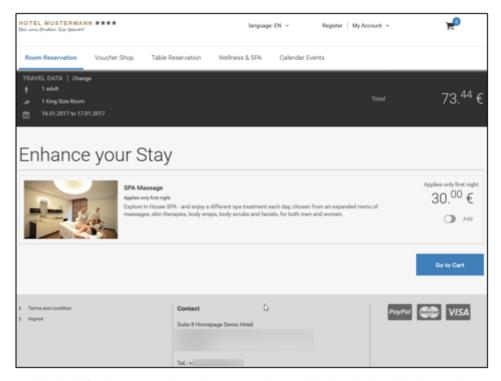

- 4. Multiple Packages can be selected and are added to the booking by activating the Add button. If no package is selected Go to Cart is used to proceed to the next page.
- 5. Clicking on the Cart sign on top of the page, presents the contents of the shopping Cart at any time:

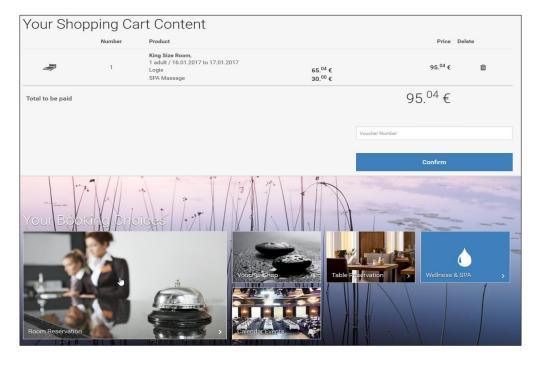

- 6. Additional options, such as buying a **Voucher**, if Voucher Management is used, reserving a table at the properties restaurant, with **Table Reservation** active or an **additional room reservation**, can be added as selection on this page.
- 7. Clicking on the Trash bin, removes the contents of the shopping cart, clicking Confirm button, proceeds with the booking and prompts for registering or booking without registration when allowed:

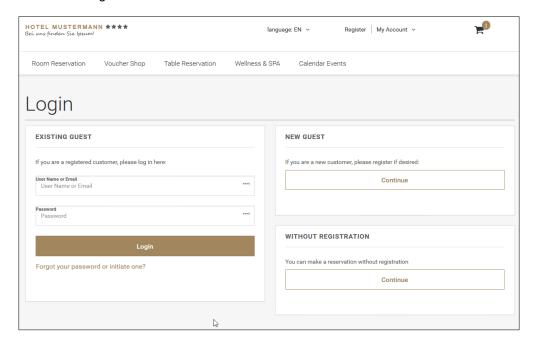

- Existing Guest allows logging in with the User Name or Email address and Password to open the My Account Page.
- New Guest opens the My Account Page to enter the registration details. Selecting Without Registration offers to book the reservation without registering.
- **10.** After filling the registration details, or when selecting without registration, the customer is redirected to the final reservation page, to review the booked products and to enter reservation notes:

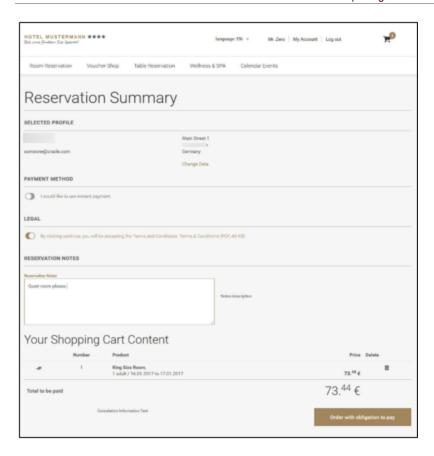

- 11. The guest can change the reservation profile, by clicking **Change Data** button, perform the changes and then pressing the **Save changes** button.
- **12.** When this is completed the final reservation page is displayed again with the changed profile. From there the **Order with obligation to pay** button has to be clicked, to proceed to the Confirmation.aspx:

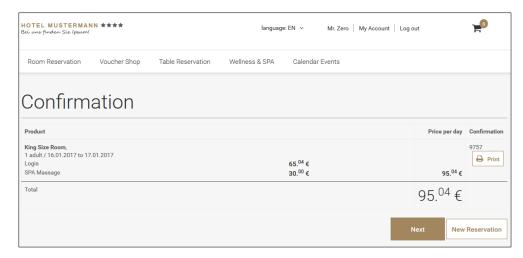

13. From here the Confirmation Letter can be printed, by clicking on **Print**, make a new Reservation by selecting **New Reservation** or clicking **Next** to finalize the Booking, then the final page is displayed usually the Properties or Corporate Web Page.

## Meeting rooms

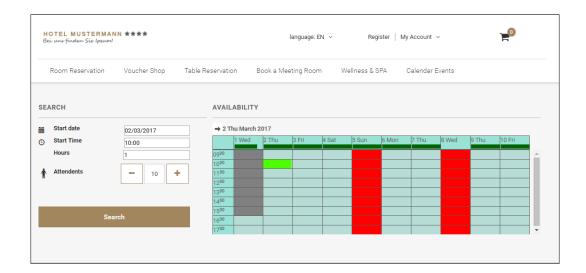

The system calculates the availability for a period of 45 days, independent of the Days Web Availability defined in the setup. As soon as a new date is selected the availability will be re-calculated.

#### Calendar

The calendar is limited to the entered value of days defined in the setup.

- 1. Turquoise: Date and time is available for bookings
- 2. **Red**: The day is not available for bookings, either it is defined as not available in the configuration or the system cannot find any availability nor alternative for this date.
- 3. Gray: Date or time is in the past
- 4. Light gray: Date or time is in the past or out of booking period.
- of packages configured to be open for the web. It calculates the number of packages which are really available for this day (packages available /total packages open for web) and the calculated result is represented by the dark green line. In case the result would be zero the whole day is marked red.

Following search criteria are available:

- Start Date: Enter the required date.
- Start Time: Enter the required time. By default the system will point to the first available time slot.
- 3. **3 Hours**: Enter the required hours. By default the hours defined in the setup will be displayed.
- 3Attendees: Enter the required attendees. By default the minimum attendants as defined in the setup will be displayed.

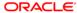

#### Press **Search**.

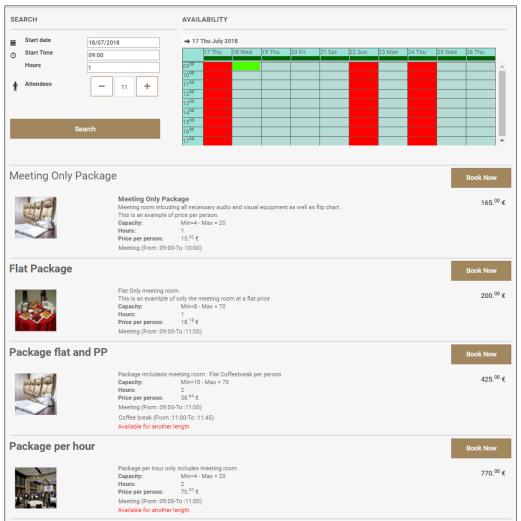

# Package Result Page

The package result page shows first the available packages and then the alternative available packages. Within those 2 groups they are ordered price ascending or descending, as specified in the Suite8 Homepage Set up. The detailed information of the packages can be set in the long web info section of the package. The system will display a brief summary of all events (time and event type) underneath. On the right, the arrangement is displayed, taken from the short web info. Minimum and maximum capacity are provided by the seating arrangement and function space selected by the system.

In case packages are used which include flat or hourly rates the price per person will be calculated based on the grand total divided by the number of persons. As you can see for the flat package, the flat room rental rate configured in the package was 200 €. In order to reflect a per person price we divided it by 11 which is the number of attendees. For sure in this concept the price per person will fluctuate according to the attendees requested.

#### Behavior with show package detail activated

When the parameter "Show Package detail" is active the breakdown of the package can be displayed to the end user. This can be particularly helpful for sites who want to make use of the flat or hourly rates and have packages which are not that complex and show the price calculation to the end user.

Moreover in this concept we do not display any price per person in the main result, as this would not make any sense.

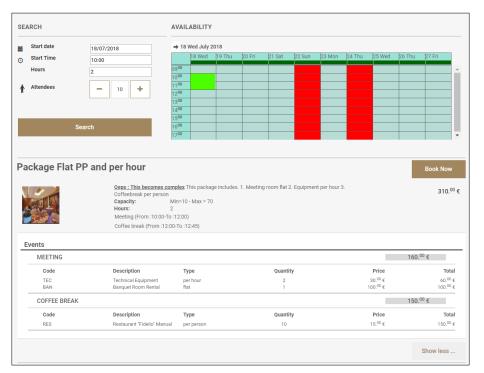

In the above example you see the breakdown of a flat rate package and a per person rate package. Note the type and the quantity which represents the type of rate and the multiplier. In the first example the multiplier is the number of attendees, in the latter it is one because the rate is flat.

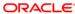

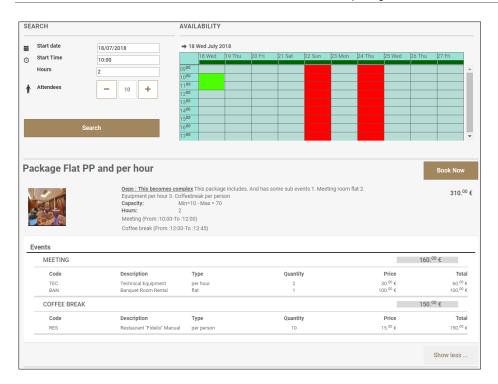

In the package flat, per person and per hour we have a combination of 3 rates. For the meeting event the technical equipment is per hour, as indicated by the type. Quantity is 2 here as the length of the event is 2 hours. The hourly rate is 30 Euro. The rate for the meeting is flat.

The second event is coffee break for which the type is per person and the per person rate 15 Euro.

#### Support for sub events.

From version 8.13.0.0 onwards we implemented as well support for sub events in web connect.

The sub event is indicated with the (+) (-). When package detail is activated the sub event is marked in italics.

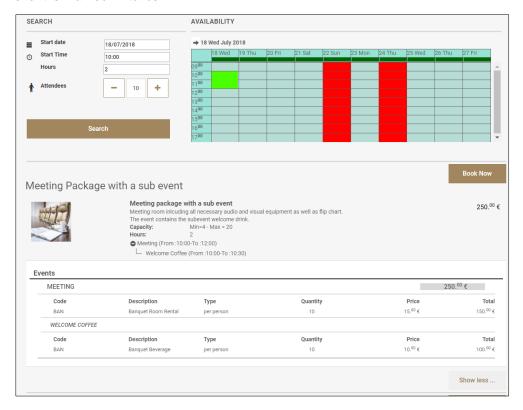

#### Available packages

The following conditions are taken into consideration before the package is included in the result page as being available:

- The number of attendants must fall between the general min / max attendants indicated on the Suite8 Homepage Set up.
- The package length must be equal to the search criteria.
- One of the function spaces selected in the Web FS setup must be available and this
  for all individual events, according to the event time slots defined in the package
  configuration.
- The number of attendants must fit within the selected seating arrangements in the Web FS setup.

#### Alternative packages

Alternative to the available packages the system displays available packages which come as close as possible to your search criteria.

The following conditions are taken into consideration:

 When the desired start time and start time of the alternative package is less than 2 hours difference.

Example: The customer selects 9:00 am as start time. However one of the packages becomes only available at 11:15. The system will not show this alternative package as having a meeting 2 hours later does not fall in the 2 hours period. When you select 10:00 am the package will show as alternative with reason available from 11:15. This because start time and start time of alternative package is less than 2 hours.

- When a package is available for another length.
- When the package is available for a different number of attendants.
- In this case, you are not able to book the package directly as you need to specify again the number of attendants and select search in order to be able to book this package.

# Booking of packages

- Click Book Now on the according package.
   The details and prices are listed and you can enter additional information in the Notes field.
- Click Confirm.

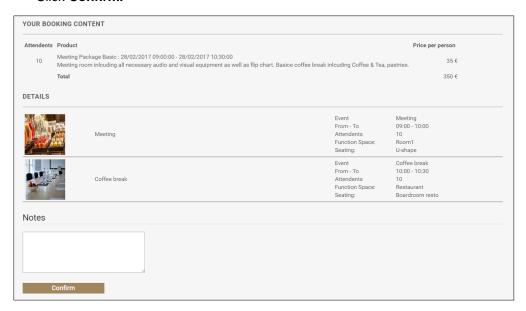

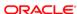

Once the booking is confirmed, the selection is stored in the shopping cart. From this point the process follows the same sequence as for room reservations.

In this example online payment is not activated. The system will display "Online payment not feasible. Please pay the amount on site after consumption".

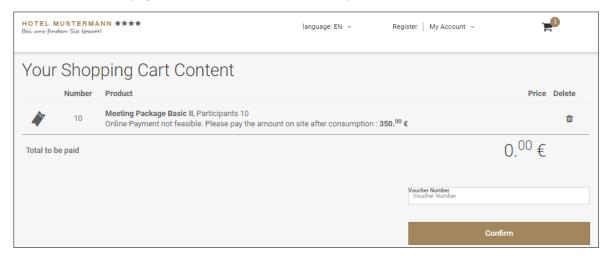

## Support for online payments.

From version 8.13.0.0 also online payments are supported for conference bookings.

Following configuration needs to be completed:

- The global setting "Create Financial account for booking automatically" must be active.
- The status used for web connect bookings (defined in home page setup) must have a status definition that creates automatic FA. Setup→ conference management → status definition → field status definition must be set to definite.
- In the case the global setting enhanced deposit is active, department code for deposit needs to be filled out in the ccm section of home page setup.
- Online settlement has to be active as explained in chapter 7 further in this document.

#### Process flow when online settlement is active.

The system will show the online payment process page.

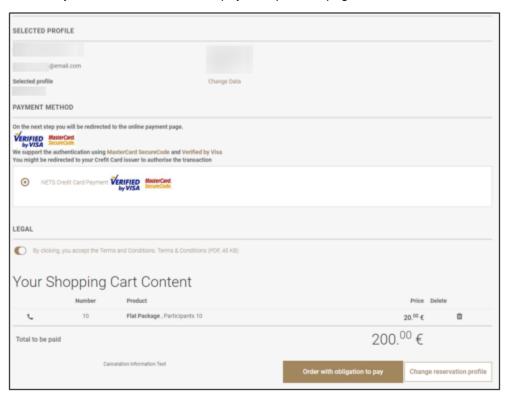

- After having fill out the necessary payment information, the following process will happen internally:
  - The booking will be created.
  - A financial account will be attached to the booking.
  - The payment and or deposit (depending the global setting 'Enhanced deposit handling') will be posted against the financial account.
  - In the case advanced deposit handling is activated an invoice will be generated and emailed to the customer.
  - In the case advanced deposit handling is activated the deposit posting will be reverted upon check in of the financial account.
- Please note that bookings made with online settlement cannot be cancelled on the account page tab.

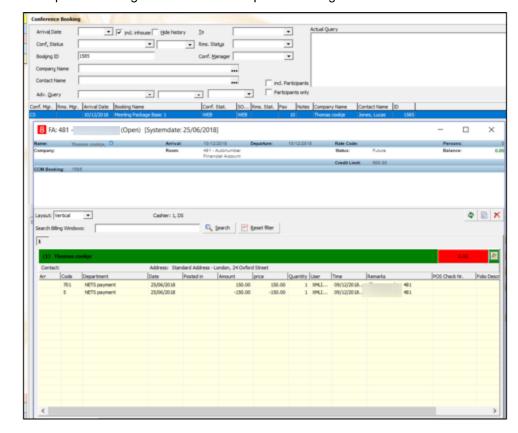

Example of booking when advanced deposit handling is activated.

# My Account Page

The My Account Page is opened when existing guests log in or when completing a new registration. By default, the **General Data** tab is opened. The following options, depending on the parameters are available:

General Data

Preferences (Parameter driven)

Reservations

Table Reservations (Parameter driven)

Bonus Points (Parameter driven)

Registered Events (Parameter driven)

Custom Page (Parameter driven)

#### **General Data**

The guest can enter person details, such as the login name and password, Address Information, Contact Details and Payment Details and select a profile picture if the option

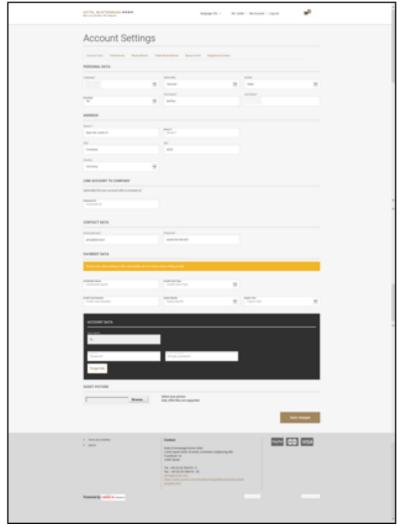

# Manage Profile Pictures is activated under Setup > Configuration > Suite8 Homepage > Set Up > Tab1:

The option "Forget me" is only available when the option "Use guest data deidentification" is enabled under **Setup > Configuration > Suite8 Homepage > Set Up** > **Tab1.** 

When this button is pressed the guest will get notified that all profile information in the hotel will be deleted and the account removed. A check is performed and if no active reservations do exist, the profile is removed. If it is not possible to remove the profile due to active reservations or other activities the guest is notified and can contact the hotel directly.

#### **Preferences**

Here the guest can select specials the property might offer, such as daily newspapers or extra towels placed in the room. The preferences and mailing preferences tab is driven by the flag: Show Preferences for general preferences and Show Other Preferences for mailing preferences, under Setup > Configuration > Suite8 Homepage > Set Up > Tab2:

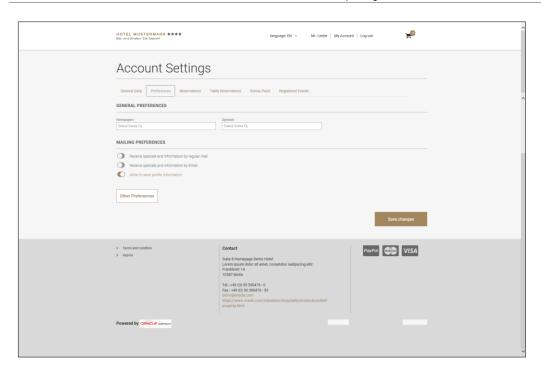

## Define Attribute Categories and Enable Attributes

The specials displayed on the **preference tab** are defined in Setup > Configuration > CRM > **Attribute Categories**. On the category definition, the field **Available in Web Booking** has to be selected. If the field is activated, the attributes under Marketing Information can be defined as Web enabled. If a Web enabled attribute category is marked as **Mandatory** in the Suite8 configuration, it is also mandatory on Suite8 Homepage.

#### Reservation

This page lists all future reservations, the reservations can be cancelled by clicking on **Cancel**. If the variable: **hotel.daysOfReservationHistory** = 30 is activated in the file **Global.asax**, History Reservations are indicated on this tab as well, in the above variable example the reservation history days are set to 30 days in the past.

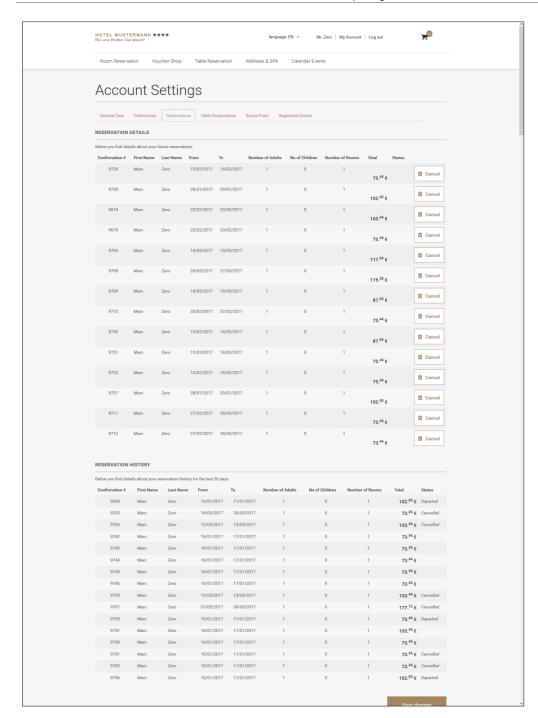

#### **Pictures**

Profile Pictures can be added allowing inserting, updating and deleting. To use this, activate the flag: **Manage Profile Pictures** under Setup -> Configuration > Suite8 Homepage > **Set Up > Tab 1** and enter a Max Height & Max Width, recommended is **220** and **362**. On Suite8 webConnect under **My Account** when logging in, the picture section is available allowing selecting a picture from the local computer by clicking the button **Browse**.

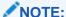

Only JPG files are supported.

#### **Custom Fields**

Custom fields can be added on the Registration Page by using the XML configuration file: S8HPXMLConfig.config (the file: 'MandatoryFieds.config' has been removed and its content is now a part of S8HPXMLConfig.config). The configuration of custom fields is done in the section ProfileCustomFields of this XML file. The field name should not state YPCF. If the mandatory fields configuration should include a field from the table YPCF, for example: the field YPCF\_FREETEXT1, the attribute fieldName should be fieldName='FREETEXT1", the attribute caption is used as identifier for the TranslationException.XML, for the translation. If a field should be a mandatory field, it has to be listed in the appropriate section of MandatoryFields. However, the control must have a prefix custom\_for example: control="custom\_FREETEXT1".

## Meeting rooms

Selecting the meeting room tab will show all future and past conference ookings for this specific user.

In case the booking was made with online settlement the field Deposit Paid will indicate a pre-payment is present.

Please note that bookings with pre-payments cannot be cancelled. When selecting the cancellation button the user will be prompted with following message:

Booking cannot be cancelled, Advance deposit exist. Please contact our reservation department.

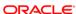

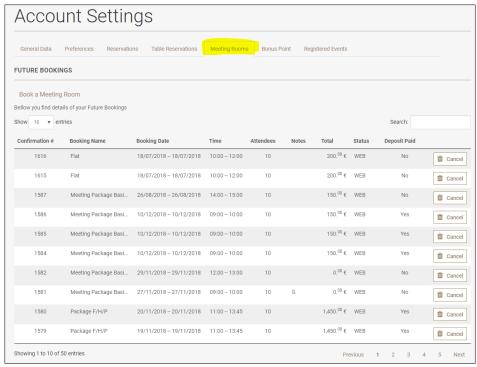

Message prompt when user selects cancel on a booking with a pre-payement.

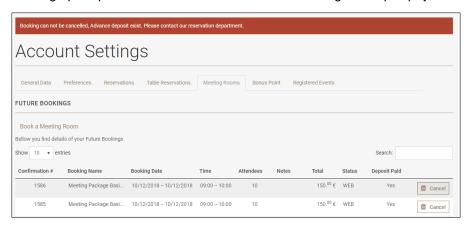

#### **Table Reservation**

Table Reservation is only available if the Table Reservation Module is used and the flag: **Show Table Reservations** under Setup -> Configuration > Suite8 Homepage > **Set Up** > **Tab 2** is selected. Opening this page, lists all details for table reservations of the logged in guest, in this example the variable: **hotel.ShowTableReservationHistory = true**; is activated and indicates table reservations of the past. The variable:

**hotel.daysOfTableReservationHistory = 60**; defines for how many days in the past the history is shown, in the above line it is set to 60 days.

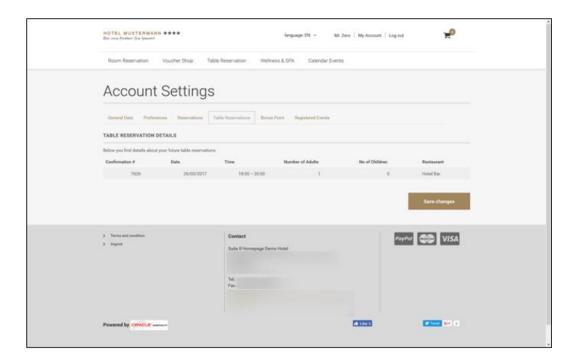

### **Bonus Points**

This tab indicates the Bonus Point Statement of the logged in guest, it is only available if the Bonus Point Module is active and the flag: **Show Bonus Points** is selected under **Setup** -> **Configuration** > **Suite8 Homepage** > **Set Up** > **Tab 2**.

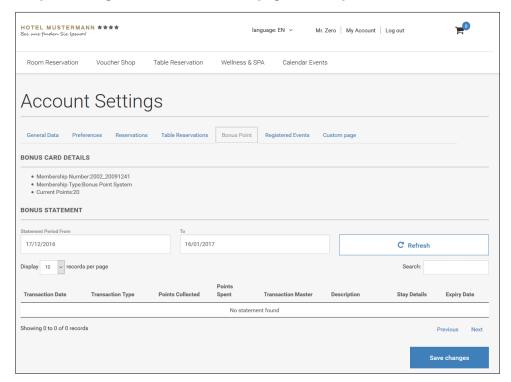

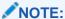

The column can be sorted in ascending or descending order. Click the button Save changes and the column order is kept when re-opening the page.

# Registered Events

This tab is only available when using Calendar Events and the flag: Show Registered Events is activated under Setup -> Configuration > Suite8 Homepage > Set Up > Tab 2, see Suite8 webConnect and Calendar Events for more details.

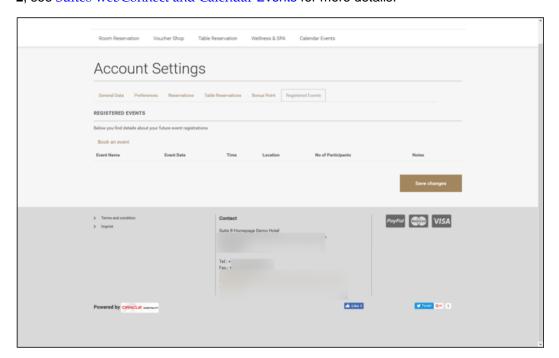

## Custom page

The custom page HTML and QRY files are stored in the Suite8 HTML directory: S8HPCustomPage.htm and S8HPCustomPage.qry. To view this custom page, the flag: Show Profile Custom Page under Setup > Configuration > Suite8 Homepage > Set Up > Tabe2 has to be activated. The custom html is executed via XML Interface. The Parameter profile ID has to be set:

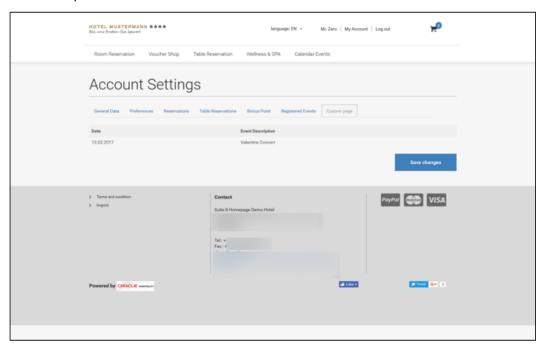

It is also possible to include other HTML files for execution for example with the following command:

**{html IRIS\_YCEP\_INFO.html?PARAM\_xcms\_id={parameter}}.** In this example, the file **IRIS\_YCEP\_INFO.HTML** is included. And the custom page would include the Participant HTML for the Event.

The visibility of the available buttons on the start page can be configured using the file **S8HPXMLConfig.config** in the v8client directory. In the section **<ModuleConfigs>** you can enable or disable a button by commenting out the responsible section. The following example shows how to remove the button 'Table Reservation'.

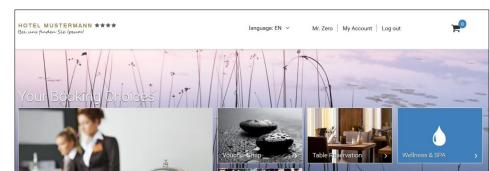

#### Table Reservation button still visible:

In S8HPXMLConfig.config change the section as below, important are the signs marked in red:

Save the file and restart the Suite8 webConnect. The Table Reservation button does not show anymore.

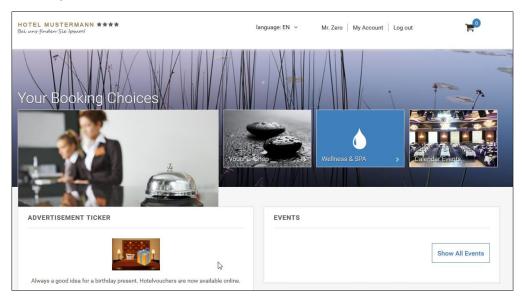

Generally the **S8HPXMLConfig.config** file is used for many configuration options in the webConnect next generation version.

You can set fields to mandatory for Registration and Profile edit page and define an error message if the field is left empty:

<field control="edCity" mandatory="true" mandatoryError="City is Missing"/>

You can show or hide buttons as explained in the above example for table reservation.

You can define if options should be shown when running the webConnect in MyStay or Kiosk mode.

You can define pictures for WebSalesCategories, set footer links or change the webConnect theme by using custom .css files.

The parameter names are usually self-explanatory so they are not explained in full detail.

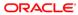

7

## Online Settlements

Suite8 webConnect offers online deposit payments for reservations and voucher payments. Currently only a limited set of online payment providers is supported, such as Telecash, FirstData, PayPal, B+S Card Services, the Scandinavian companies Suomen Verkkommaksut and NETS. In order to allow regional offices to create an interface to their local Payment Gateways, the Online Payment Plug-in architecture has been introduced. Please consult the document: **Suite8 webConnect Online Payment Plugin.pdf** for further information.

On **Setup** > **Configuration** > **Suite8 Homepage** > **Setup** the following options are available:

Allow to pay directly: when this flag is activated, then on Suite8 webConnect the option Instant Payment is available on the Review Booking (StartBooking.aspx) page, if this field is selected the guest is routed to the Payment Gateway.

**Online Payment in iFrame**: activate this flag to process online payments in a frame to avoid opening a new window when applying the Voucher Payment which occurs with some providers. If a new window is opened, the user does not know that it is related to the Voucher Payment, in this scenario, the iFrame solution should be activated.

## **Available Online Payment Plugins**

The required configuration for the respective online payment company is completed in Suite8 under Global Settings >Interfaces >Tab 5 for the Telecash Interface, on the Interface6 Tab for FirstData, PayPal, Saferpay and Suomen Verkkommaksut on the Interface 7 Tab for the Nets Online Payment Gateway Interface, the details entered are provided by each Provider.

On Suite8 webConnect the redirection to the payment plugin is driven via the file **Global.asax**. The parameter: **hotel.onlineDepositPayment = true**; has to be set to true and activated in this file. The available Plugins are configured as follows in the Global.asax:

#### **Telecash**

Use the following plugin for payments through Telecash,

hotel.addOnlinePaymentPlugin("Client.dll", "Client.Telecash.TelecashPlugin");

## Saferpay

Use the following plugin for payments through SaferPay, hotel.addOnlinePaymentPlugin("Client.dll", "Client.SaferPay.SaferpayPlugin");

NOTE:

Refer the provided documentation for configuration steps of Saferpay.

# First Data/ VR Pay Credit Card Payments in combination with Giropay

Use the following plugin for payments through VR-Pay using Credit Card, hotel.addOnlinePaymentPlugin("Client.dll", "Client.VRPay.VRPayPlugin");

NOTE:

Refer to the document provided for VR Pay, the configuration steps for each payment brand activation is provided in the document.

## **PayPal**

Use the following plugin for payments through PayPal,  $\,$ 

hotel.addOnlinePaymentPlugin("PayPal.dll", "PayPal.PayPalPlugin");

#### Suomen Verkkommaksut

Use the following plugin for payments through Suomen Verkkomaksut,

hotel.addOnlinePaymentPlugin("Client.dll", "Client.Verkkomaksut.VerkkomaksutPlugin");

#### **NETS**

Use the following plugin for payments through NETS,

hotel.addOnlinePaymentPlugin("Client.dll", "Client.PaymentPlugins.NETS.NETSPlugin");

The language on Suite8 webConnect for the Nets Interface is selected based on the current user language.

Supported languages are: //(English) //(Swedish)

// (Danish)
// (German)

//(Finnish)

// (Russian)

Default is Norwegian.

If a Payment Plugin is activated and a reservation is submitted via Suite8 webConnect, the page is redirected to the corresponding Interface according to the configuration of the Online Payment Gateway under **Global Settings > Interface 5, Interface6** or **Interface 7** Tab in Suite8 Setup.

Enhanced Deposit Handling requirements can be used when paying a deposit via Suite8 webConnect. If this parameter is activated in Suite8 under Configuration > Global Settings > Country Specifics1 tab, the fields Deposit Folio and Deposit Receipt with number cycles to fulfill legal requirements for countries such as Latin America and Spain, where numbered deposit folio or receipt printing is required, are available.

The template: FCR\_PMS\_8351\_DEPOSIT\_INVOICE.rtf is used as it is designed to act like an invoice and fulfills the requirements for deposit invoice printing. For Suite8 webConnect, the option Department code for deposit is available under Configuration > Suite8 Homepage > Setup1 tab and a department code flagged as Deposit (ZDCO\_DEPOSIT) can be selected. All other configured options for Enhanced Deposit Handling are taken from Global Settings > Country Specifics1 tab > Enhanced Deposit Handling.

Under Configuration > Miscellaneous > Email Settings, a Default Email Subject needs to be defined with the Role Deposit. When creating an online reservation with payment and Enhanced Deposit Handling is activated, the online user receives an invoice and the deposit posting with payment is completed via XML Interface.

## **Configure Policies**

#### Paying Deposit Online

On the Policy configuration in Suite8 it is possible indicating that a credit card is mandatory for reservations and to pay deposits directly. For deposit payments, the flag **Collect online payment directly on homepage** has to be activated on the policy configuration under **Setup > Reservations > Policies**. If a user selects a rate code linked to this kind of policy on Suite8 webConnect upon completion of the booking, the guest is directed automatically to the payment gateway, the message **On the next step you will be redirected to the online payment page** is prompted when reviewing the booking on the **StartBooking.aspx**.

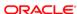

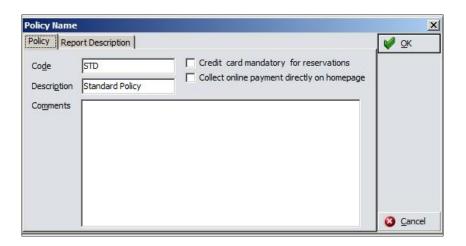

#### **Using Enhanced Deposit**

It is possible using Enhanced Deposit Handling requirements when paying a deposit via Suite8 webConnect. If this parameter is activated in Suite8 under Configuration >Global Settings >Country Specifics1 Tab, the fields Deposit Folio and Deposit Receipt with number cycles to fulfill legal requirements for countries such as Latin America and Spain, where numbered deposit folio or receipt printing is required, are available. The template: FCR\_PMS\_8351\_DEPOSIT\_INVOICE.rtf is used as it is designed to act like an invoice and fulfills the requirements for deposit invoice printing. For Suite8 webConnect, the option: Department code for deposit is available under Configuration >Suite8 Homepage >Set Up -Y Tab 1 and a department code flagged as Deposit (ZDCO\_DEPOSIT) can be selected. All other configured options for Enhanced Deposit Handling are taken from Global Settings >Country Specifics1 Tab >Enhanced Deposit Handling. Under Configuration >Miscellenaius >Email Settings, a Default Email Subject needs to be defined with the Role Deposit. When creating an online reservation with payment and Enhanced Deposit Handling is activated, the Online User receives an invoice and the deposit posting with payment is completed via XML Interface.

### Mandatory Credit Card

On Suite8 webConnect, there is already the functionality to require by default a credit card number for a reservation, this is set in the file: **Global.asax** with the variable: **CreditCardMandatory**, however, if this flag is set to false, the credit card details via Suite8 webConnect are requested based on the Suite8 Configuration. On the Policy configuration, this is defined by the field **Credit Card mandatory for reservations** when entering a new policy or editing an existing one.

#### Suite8 WebConnect and Calendar Events

Calendar Events can be viewed on Suite8 Home Page, if the following settings are true:

The variable hotel.ShowEventCalendar has to be set to true in the file Global.asax.

In Suite8 Configuration under **Global Settings >Generic4** tab **>Calendar Events**, the flag:

Use Web Functionality has to be selected.

Under Suite8 Home Page >Set Up > Tab 2 > Calendar Events, the following settings are available:

Show Registered Events: shows registered events under My Accounts when activated

Default Number of Search Days: enter according days

Show Event Locations: shows the event location if activated

Confirmation Report: select an according report

#### Opening Calendar Events Page using Parameters

When using Calendar Events you can open the Calendar Events page **ShowCalendarEvents.aspx** on Suite8 webConnect via Browser using parameters, for example opening the Calendar Events Page with the following parameters on a local host connection, lists the events for the entered dates in German language:

http://localhost/v8client/showcalendarevents.aspx?startDate=13.02.2017&endDate=14.0 2.2017&culture=de-DE

### Using advanced Parameters

Additional Parameters are available on the Calendar Events Page, some information need to be retrieved from the right mouse short cut menu on Suite8 Home Page when viewing the Source of the Calendar Events aspx page, for example the Location ID. The following example on a local host connection is a more complex one, the event type id is retrieved from the combo box displayed on Suite8 webConnect when selecting a Location and the Location ID from the source of the Calendar Events page :

http://localhost/v8client/showcalendarevents.aspx?eventType=1161&eventLocation=1-1019&hideEventTypeSelection=1&startDate=13.02.2017&endDate=14.02.2017&culture=de-DE&hideEventLocationSelection=1

## Booking Tickets via Event Calendar on Suite8 webConnect

It is also possible using the Ticket functionality on Calendar Events, adding Participants and postings Notes via the Suite8 webConnect Calendar Events Page, by clicking **Book** button. When registered to Suite8 Home Page, the Calendar Event to which one attends is displayed under **My Account** on the **Registered Events** Tab. The **Web Ticket Selling Limit** and the **Web Ticket Selling Limit per Guest** can be defined on the Calendar Event in Suite8 when editing the Event on the **Web** tab. This can be used for Sales Conferences, then the Event Type: **Conference Booking** has to be set to **Web Enabled**.

Calendar Events can also be posted on Suite8 webConnect via Advertisement Ticker, or from the Rate Query, the configuration of the Advertisement Ticker would look as follows:

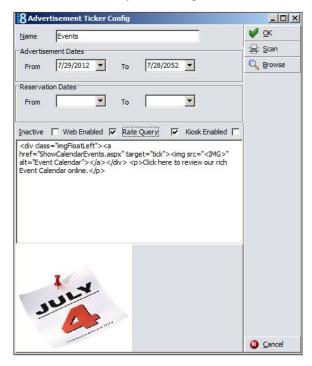

# Posting Events on Suite8 webConnect from Suite8 Rate Query or Calendar Event dialog

Posting functionality is available in Suite8 from the Rate Query and Calendar Events dialog when pressing **Post Networks** button not only to the social network platforms Twitter & Facebook, but also to post this Tweet or Facebook Event as an Advertisement on Suite8 webConnect by clicking **Advertisement** button from the **Post Networks** dialog and entering a comment, or pressing **Create Message** button to create the message from the selected report. The text can then be posted to Suite8 webConnect by selecting

**Web Enabled** and also on the Advertisement Configuration by selecting the field **Rate Query**.

#### NOTE:

The dates have to be filled only for **Advertisement Dates**. It is not possible entering **Reservation Dates** for the Advertisement.

When using **Tweet** and **Advertisement** on the **Post Networks** dialog, the **Advertisement configuration** has to be completed before sending the **Tweet**, as the dialog closes after posting to Social Networks and confirming the **Post successful** message.

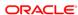

# Suite8 WebConnect and Block Reservations

#### **Using Web Promotions**

#### Picking up reservations from allotments by a guest

With web promotions, rooms can be picked up from existing blocks. To use this, the flag Use Promotion codes in blocks has to be active under Global Settings >Reservation3 tab and a web promotion code entered on the block header. In the file global.asax, the following line: hotel.usePromotions = true; //use Web Promotions (blocks) should be activated. On Suite8 webConnect the promotion code can be entered when queering reservation dates. This is useful for travel agents, companies as well as for individual guests who can pick up rooms from the block with the provided promotion code. To change web promotions on the block header, the user right: Change Web Promotion in Suite8 under Configuration >Users >Rights >Blocks has to be activated.

## Use Web Promotions as parameter on Suite8 webConnect

The block promotion code can be called with parameters allowing entering only the relevant dates and when pressing **Search** button the **ShowBriefPrice** dialog box is opened directly for the requested promotion code. The following example is for a localhost connection and the promotion code **Promotion**: <a href="http://localhost/v8Client/Inquiry.aspx?promotion=Promotion">http://localhost/v8Client/Inquiry.aspx?promotion=Promotion</a>

## Hiding Reservations linked to blocks with no web promotion code

If the line: **hotel.hideNotWebBlockRes = true**; is activated in the file **global.asax**, reservations linked to a block with no web promotion code are not displayed on Suite8 webConnect.

#### Drive access control of reservations linked to blocks

The variable: **hotel.fullControlOnlyS8HPRes = true**; in the file **global.asax** defines if reservations made in the Suite8 are displayed with no price information and cannot be

cancelled or changed via Suite8 home page, the full control is given only to reservations made via Suite8 webConnect only.

#### Picking up reservations from allotments by a booker

It is also possible allowing pickup of reservations from allotments in Suite8 by a booker from a company or travel agent. To use this, the flag: **Use Block Pickup Agents** under Suite8 Configuration **Global Settings >Reservation4** tab has to be activated. When editing the block, an additional tab **Pickup Agent** is then available on the block header, allowing linking a company profile with a corporate ID. The profile linked to this company profile can then log-on to Suite8 webConnect and open the Tab **Allotments** under **My Account** and pick up reservations from the block. The flag **Show Allotments** has to be selected under Suite8 webConnect in **Suite8 Configuration > Suite8 Homepage > Set up > <b>Tab2**.

#### Indicating promotions on Suite8 webConnect

Promotion can be displayed on Suite8 webConnect if they are marked as such on the Promotion Configuration on the Tab **Web** with the field **Indicate in Web**. On the same tab a **Web Short Info** and a **'Web Long Info** can be entered. On the tab **Pictures**, images can be linked to the promotion. If the rate code has rate details per room type and a promotion linked to each rate detail, then the promotion is displayed once on the header of the rate code on webConnect, if it is linked to only some of the rate details, the promotion is shown on the Room Types where applicable. The original price is shown erased and the promotion price next to the original price on webConnect.

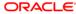

### Suite8 WebConnect and Bonus Point Cards

The Bonus Point Card Module can be accessed via Suite8 webConnect and new members can enroll for Bonus Point Membership. To use this, activate the parameter: **hotel.BonuspointMembershipFeature = true**; in the file **Global.asax**. Bonus Point Cards configured in Suite8 Configuration as **Web Enabled** are then available when registering on Suite8 webConnect on the Bonus Point tab under **My Account**. The Bonus Point details such as Membership Number, Membership Type and Current Points are displayed on top and the actual statement of the bonus point card is displayed.

#### **New Enrollment**

Guest registering on Suite8 webConnect for the first time or guest with no membership can apply for a bonus point membership by clicking **Register** button when selecting **Bonus Point** tab under **My Account** 

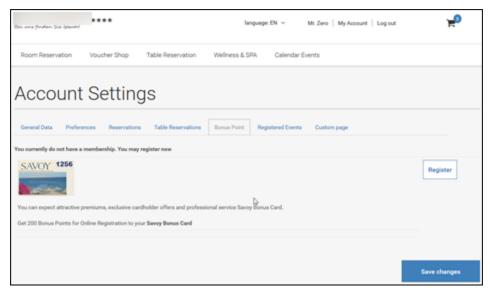

## **Configuring Membership Types**

Under **Configuration >CRM >Membership Types** when editing the bonus point membership and selecting the tab **Web**, the bonus point membership and layout on Suite8 webConnect can be configured

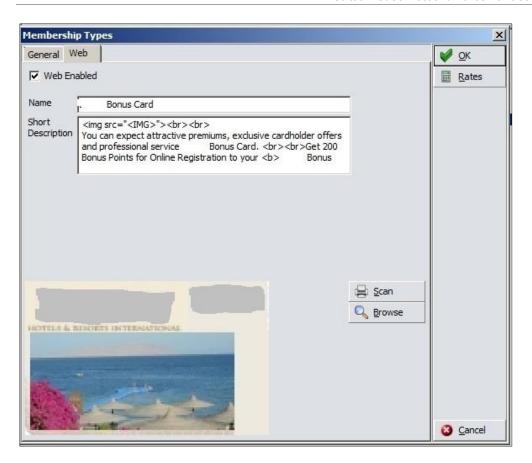

## **Linking Rates**

Rate codes can be linked to the membership types. When pressing **Rates** button, the Rate Links dialog box is opened:

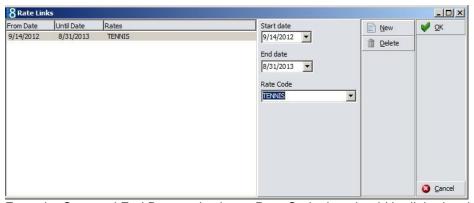

Enter the Start and End Date and select a Rate Code that should be linked to the membership type. If this card is attached to the profile, the rate code of the membership type configuration is linked to the rate codes of the profile. The rate code is then suggested every time this profile name is entered on the Rate Query (Ctrl + R) or when entering a new reservation in Suite8 or via Suite8 webConnect. If the guest has a login to Suite8 webConnect and has a club member card with a rate code linked, then even if the

rate code is not marked as **Web Enabled** when the guest logs on to Suite8 webConnect and creates a reservation, the code linked to the membership card is prompted.

#### Bonus Point tab on Suite8 webConnect

Registered members can select the tab **Bonus Point** to view their bonus point card statement under **My Accounts**.

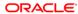

#### Suite8 WebConnect and Table Reservation

Table reservations can be booked and viewed via Suite8 webConnect. When using table reservations and Suite8 webConnect, no additional license is required.

On the restaurant setup, when selecting **Web** tab, restaurants can be set to **Web enabled** and the long and short info for web and mobile devices can be configured.

#### **Restaurants Opening Times**

On the Restaurants opening times, it is possible defining the Reservation Time Templates per Outlet and selecting which Template should be available for Web Booking. Each template that should be displayed on the WEB has to be set as **Web enabled**. On the Restaurants setup, the flag **Use only Standard Reservation Time** has been added to the **Web** Tab and defines if selected, that only the standard Reservation Times from the Template can be used for Table Reservations via web booking.

#### Restaurants

Go to **Setup >Configuration >Table Reservation >Restaurants**, select the **Web** tab, activate the flag **Open for web booking** and configure the restaurant for Suite8 webConnect and mobile devices:

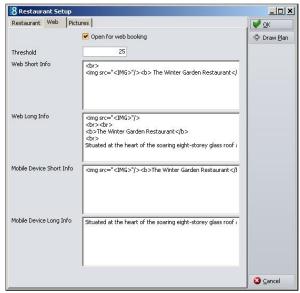

The Threshold defines the maximum number of seats which can be booked via Suite8 webConnect for the selected restaurant. Select **Pictures** tab to link pictures for the display on mobile devices and Suite8 webConnect or via advertisement ticker

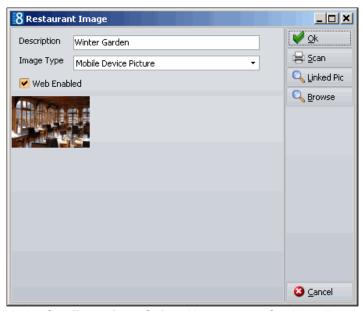

Under **Configuration >Suite8 Homepage >Set Up 1** Tab, the maximum number of persons available for selection on the reservation conditions is defined.

# Define a maximum number of days a table reservation can be booked in the future

Table reservations online can be limited to a certain date in the future. This is completed by defining a number of days from the actual date the request is made online and not allowing any reservation passing the calculated date. The flag

hotel.maxDaysFromTodayTabRes=the number of days; can be activated in the file Global.asax. If the number of days is set to 90 and a table reservation is requested for a date in the future which is after 90 days from the day the request is made, this table reservation cannot be completed.

#### **Table Reservation Online**

The table reservation is called via the following URL address: http://localhost/V8Client/TabResInquiry.aspx . This example is for a local host connection. Properties have to replace 'local host' wit the address of their Web Site:

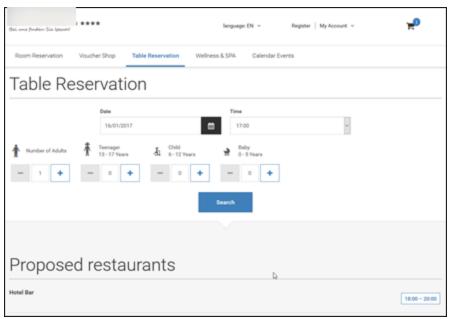

From the Availability chart a time range can be selected.

Next, the page to review the table reservation booking is prompted:

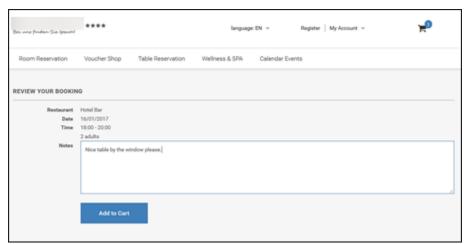

Clicking Add to Cart opens the Confirmation Page:

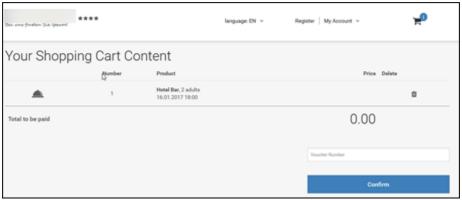

By clicking **Confirm** the guest is redirected to the Suite8 webConnect Register Page.

# Suite8 WebConnect and Voucher Management

Vouchers can be sold, linked and redeemed via Suite8 webConnect.

### Selling Vouchers using Online Payment

The following examples are based on the Telecash & VR Pay Interface. The necessary pages are provided with the Suite8 webConnect installation shield.

#### Configure the Payment Gateway

The Telecash Interface is configured under **Suite8 Configuration > Miscellaneous > Global Settings > Interface5 tab:** 

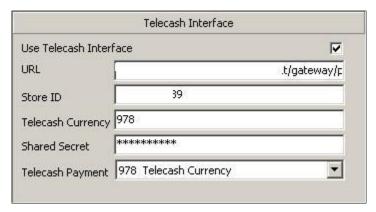

#### **Activate Voucher Types for Web Booking**

Voucher Types are configured under **Suite8 Configuration >Voucher Management** >**Voucher Types**. For Web booking the voucher type has to be marked as **Web Enabled**, a name, short and long description for displaying on Suite8 webConnect have to be entered:

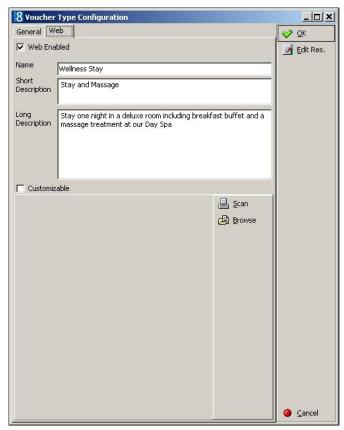

A picture of the voucher can be scanned or selected from the folder.

To call the voucher management online use the following URL Address:

http://Suite8 webConnect IP/V8Client/VoucherSelection.aspx.

#### NOTE:

When using Telecash, the IP address has to be entered for the Suite8 webConnect, it is not possible testing this by using ,localhost'.

The Voucher Selection Page is displayed, listing all Vouchers marked as **Web Enabled** for selection.

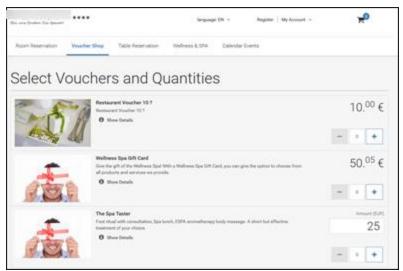

Selecting a Quantity and clicking **Add to Cart** button, directs to the next page:

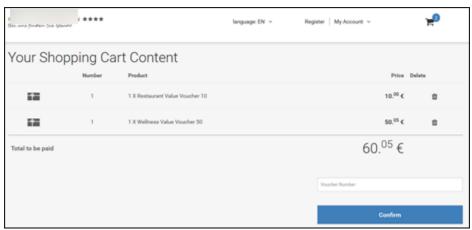

Clicking **Confirm** redirects to the Register Page of Suite8 webConnect and after registration, the logged in user is transferred to the final confirmation page.

The layout of this page depends on the corresponding installed payment plugin; in the following example several payment plugins are activated:

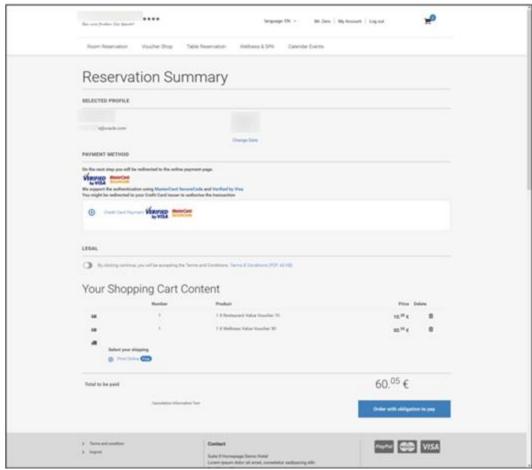

The user needs to agree with the terms and conditions and click **Order with obligation to pay** button to open payment plugin URL page for transmitting the payment details.

## Linking online reservations to a voucher number

If an online reservation should be linked to a voucher by entering the voucher number, the following variable has to be activated in the Suite8 webConnect configuration file **Global.asax**: hotel.attachVouchersToReservations = true; //. Vouchers defined as Arrangement and Web enabled can be linked to the reservation on Suite8 webConnect by entering the Voucher Number.

## Redeeming a Voucher Online

When using a voucher for payment of a table reservation or reservation via Suite8 webConnect, the following configuration is required in Micros POS and Suite8:

A specific payment method has to be configured on the Micros POS for voucher redemption. This payment method must be defined as **Cash & Credit Card** method with a linked pay master in Suite8. Auto balancing must be disabled for this payment method.

When redeeming a voucher, the Suite8 routines automatically post the voucher credit to the target account so that the balance is reduced.

In Suite8 under Configuration >Voucher Management >Voucher Types, the configured voucher type must be set to Value and the field: Partial Redemption Allowed has to be selected. Voucher numbers are case sensitive and therefore it is strongly recommended to define a number template on the voucher configuration.

#### Flexible Voucher Price

When using flexible Voucher Price, guests can override the price of a voucher on Suite8 webConnect. To use this, the Voucher Type has to be set to **Customizable** when editing the Voucher Type in Suite8 Configuration and selecting the **Web** Tab. Each Voucher Price of a type marked as 'Customizable' can be changed via Suite8 webConnect.

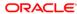

# Suite8 WebConnect Conference and Catering Management

## Calendar Page

#### 1. Start the Homepage.

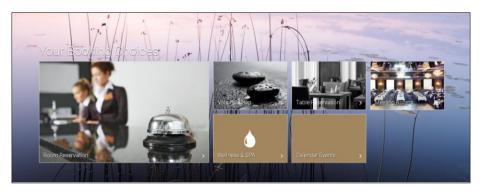

#### 2. Click on Meeting Rooms.

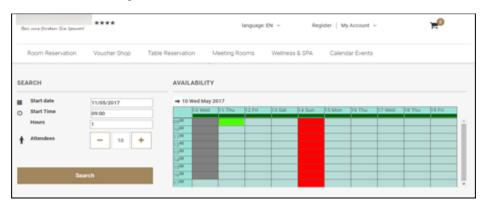

The system calculates the availability for a period of 45 days, independent of the **Days Web Availability** defined in the setup. As soon as a new date is selected the availability will be re-calculated.

#### Calendar

The calendar is limited to the entered value of days defined in the setup.

Light blue: Date and time is available for bookings.

**Red:** The day is not available for bookings, either it is defined as not available in the configuration or the system cannot find any availability nor alternative for this date.

**Gray:** Date or time is in the past

**Light gray:** Date or time is in the past or out of booking period.

**Dark green:** Shows the availability % indicator. This indicator takes the total number of packages configured to be open for the web. It calculates the number of packages which are really available for this day (packages available /total packages open for web) and the calculated result is represented by the dark green line. In case the result would be zero the whole day is marked red.

a. Start Date: Enter the required date.

**b. Start Time:** Enter the required time. By default the system will point to first time available.

c. Hours: Enter the required hours. By default the hours defined in the setup are displayed.

d. **Attendants** Enter the required attendees. By default the minimum attendants as defined in the setup are displayed.

3. Press Search

#### Package Result Page

The package result page shows first the available packages and then the alternative available packages. Within those 2 groups they are ordered price ascending or descending, as specified in the Suite8 Homepage Set up. The detailed information of the packages can be set in the long web info section of the package. The system will display a brief summary of all events (time and event type) underneath. On the right, the arrangement is displayed, taken from the short web info. Minimum and maximum capacity are provided by the seating arrangement and function space selected by the system.

#### Available packages

The following conditions are taken into consideration before the package is included in the result page as being available

- The number of attendants must fall between the general min / max attendants indicated on the Suite8 Homepage Set up.
- The package length must be equal to the search criteria.
- One of the function spaces selected in the Web FS setup must be available and this
  for all individual events, according to the event time slots defined in the package
  configuration.
- The number of attendants must fit within the selected seating arrangements in the Web FS setup.

#### Alternative packages

Alternative to the available packages the system displays available packages which come as close as possible to your search criteria.

The following conditions are taken into consideration

 When the desired start time and start time of the alternative package is less than 2 hours difference.

**Example:** The customer selects 9:00 am as start time. However one of the packages becomes only available at 11:15. The system will not show this alternative package as having a meeting 2 hours later does not fall in the 2 hours period. When you select 10:00 am the package will show as alternative with reason available from 11:15. This because start time and start time of alternative package is less than 2 hours.

- When a package is available for another length.
- When the package is available for a different number of attendants.
   In this case, you are not able to book the package directly as you need to specify again the number of attendants and select search in order to be able to book this package.

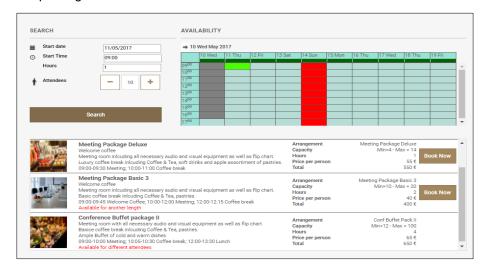

#### Booking of packages

1. Click **Book Now** on the according package.

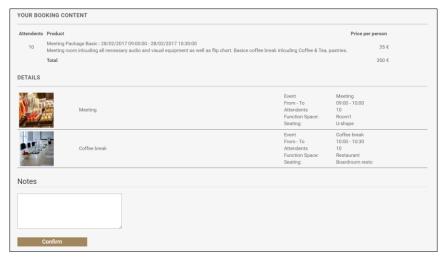

The details and prices are listed and you can enter additional information in the **Notes** field.

2. Click Confirm.

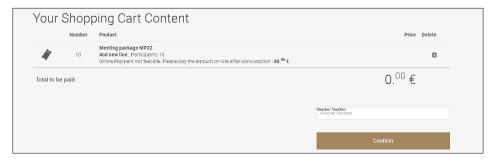

Your shopping cart content gets displayed with the ability to enter a voucher.

#### NOTE:

The online payment is not available yet..

3. Click **Confirm** and you can login or register.

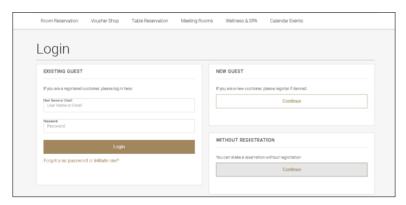

4. When you register you can enter the Corporate ID of your company. This will automatically link the company to your booking and to your profile.

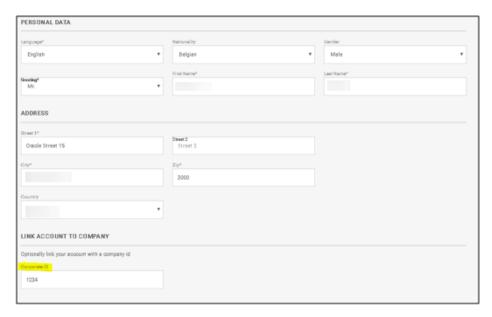

5. After you logged in you see the **Reservation Summary** with all details and the option to change the reservation profile and to order. Before you order don't forget to accept the Terms and Conditions.

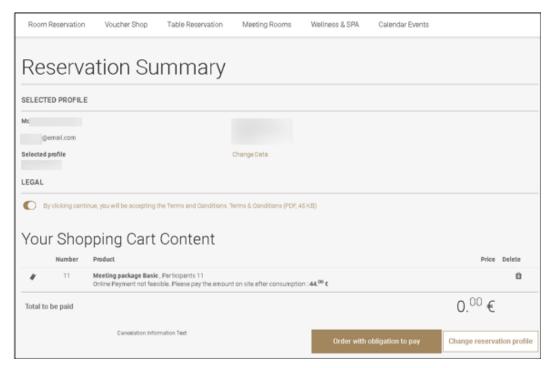

6. When you ordered you get a confirmation which you can also print.

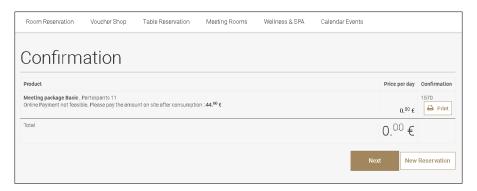

7. Go to Suite8 to see the booking.

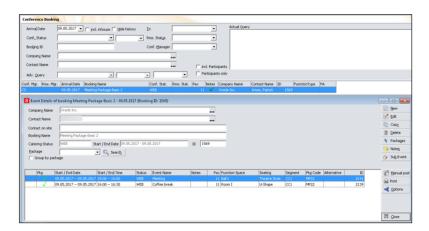

# Suite8 WebConnect and Questionnaire Survey

Questionnaire surveys can be completed via Suite8 webConnect, for example when informing regular guests with the Properties' Newsletter or when the guest checks out or makes a reservation. Questionnaire helps evaluating how the property can improve services. The link and parameters for opening the questionnaire is supplied to the guest by the property; the reservation id or profile id and the questionnaire form code are required as parameters to call the properties web site with. For example on a localhost connection the following link can be used and is send or referred to:

http://localhost/V8Client/questionnaire/Questionnaire.aspx?QuestionnaireForm=STA&ProfileID=1270

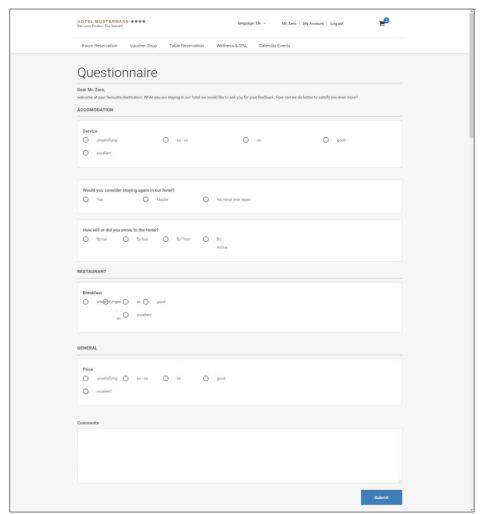

Pressing **Submit** button transfers the survey to Suite8 and can be accessed from the miscellaneous drop down menu.

There is no additional license required for using Questionnaire on Suite8 webConnect.

#### Limit the Comment Field characters

It is possible limiting the length of characters allowed for answers on Questions with the type 'Free Text'. When editing the Questionnaire Form under Configuration and editing a Question/Group with the type 'Free Text', the field: 'Maximum Answer Length' allows entering the maximum number of characters allowed for answers. If the Length ranges between '1' and '20' characters, a simple edit box is prompted on the Suite8 Questionnaire input and on Suite8 Homepage >Questionnaire, if the length is not defined or larger than 20, the memo box is prompted as usual, allowing entering the maximum characters defined.

# Define Email Notification when a Questionnaire is received

It is possible configuring an email notification as soon as an online questionnaire form is submitted, to use this activate the flag: **Send Email Notification** under **Configuration** >**Suite8 Homepage >Set Up 1** Tab. The Notification **Email Recipient**, such as the Concierge or Guest Relations responsible persons' email address, **Notification Report** and **Notification Subject Report** can be selected under this option; the Notification and Notification Subject report have to be generated under **Miscellaneous >Reports** and can be selected via these fields.

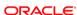

## Suite8 webConnect Widgets

A software widget is a generic type of software application comprising portable code intended for one or more different software platforms.

#### **Available Parameters for Widgets**

- **bc** for background color followed by the color hex code
- cl for font color followed by the color hex code
- culture for the language culture

The following widgets are available on Suite8 webConnect:

#### **Quick Booking Widget**

The Quick booking dialog can be opened via Suite8 webConnect Browser directly, allowing queering the dates, nights, entering the number of adults and rooms, child age categories. By clicking on **Search** the Inquiry is launched and the page: **ShowBriefPrices** is opened with the proposed rates meeting the query. The widget for Quick Booking can be called on Suite8 webConnect as follows:

http://localhost/V8Client/widgets/QuickBooking.aspx?bc=EBE6D2&cl=58442D&culture=EN-EN

Using the above mentioned example, the background color is grey, the font color is brown and the language is 'English'.

#### **Availability Calendar Widget**

It is possible opening the Availability Calendar directly on Suite8 webConnect, selecting dates on the calendar, entering the number of adults and pressing **Search** button to start the Inquiry and open the page: **ShowBriefPrices** for the rates for the requested dates.

For example when opening the Availability Calendar element on a localhost connection with grey background color and brown font color and selecting the language culture 'English', it would look as follows:

localhost/v8client/Widgets/AvailCalendar.aspx?bc=EBE6D2&cl=58442D&culture=En-GB

#### **TrustYou Widget**

With a recent agreement Micros-Fidelio does offer **Trustyou** analytics semantic web search for Suite8 customers. Together with this cooperation Micros-Fidelio is allowed to integrate a SEAL into Suite8 webConnect reflecting the feedback on the various customer portals.

**TrustYou Social Media Analytics** is linked to Suite8 webConnect via advertisement ticker. The analytic code and the URL Parameters are provided by TrustYou. The information received from TrustYou is then entered as follows as Advertisement Ticker:

Name: TrustYou

#### Advertisement Text example:

```
<div class="imgFloatLeft"><iframe
src="http://widgets.trustyou.com/widgetizer?id=<YOUR HOTEL
ID>&module=2&size=big&lang=de&type=ty"
frameborder="0" width="100px"></iframe></div> TrustYou reflects the unfiltered
and honest opinions of our guests.
```

## Integrating a CSV departure Report request

For integrating a CSV departure Request, the following SQL can be used:

#### TRUSTYOU\_EXPORT.sql

```
chr(239) || chr(187) || chr(191) ||
(select wuss_value from wuss where wuss_name='UDEF_TRUST_YOU_HOTEL_ID')||';'||
V8_REP_YRES_INFOS.EMAIL||';'||
str2xml((select XCMS.XCMS_NAME3 from xcms where
XCMS.XCMS_ID=V8_REP_YRES_INFOS.YRES_XCMS_ID))||';'||
str2xml((select XCMS.XCMS_NAME1 from xcms where
XCMS.XCMS_ID=V8_REP_YRES_INFOS.YRES_XCMS_ID))||';'||
to_char(V8_REP_YRES_INFOS.YRES_EXPARRTIME,'YYYYY-MM-DD')||';'||
to_char(V8_REP_YRES_INFOS.YRES_EXPDEPTIME,'YYYYY-MM-DD')||';'||
nvl((select lower(WLAN_iso2) from wlan where
wlan_id=V8_REP_YRES_INFOS.WLAN_ID),'de') EXPORTWERT
--V8_REP_YRES_INFOS.EMAIL EXPORTWERT
from v8_rep_yres_infos where V8_REP_YRES_INFOS.POT_EMAIL_CANDI=1 and
V8_REP_YRES_INFOS.YRES_EXPDEPTIME=:parameter
```

This Export can be copied under Export at the properties site.

The name of the file is free definable, but should end with .CSV

Specials about this export:

It uses an UTF-8 Code for the fields Firstname and Lastname, which is completed by the function:

#### STR2XML

```
CREATE OR REPLACE FUNCTION Str2XML(
    sInput IN VARCHAR
)
RETURN VARCHAR is
Result VARCHAR(2000);
BEGIN
    Result := convert(DBMS_XMLGEN.CONVERT(sInput), 'UTF8');
    RETURN Result;
END Str2XML;
/
To identify the export as UTF-8, it is necessary to pass at the beginning 3 Bytes:
chr(239) || chr(187) || chr(191) || ...
```

## Google Analytics Tracking Website Traffic

Google Analytics is the enterprise-class web analytic solution that gives your property rich insights into the properties web site traffic and marketing effectiveness.

The variable: **hotel.GoogleAnalyticID** in the file global.asax has to contain the code provided by Google for the properties web site. Please note separate codes for the different hotel segments can be used.

In order to obtain a code, sign up with Google analytics http://www.google.com/analytics/,

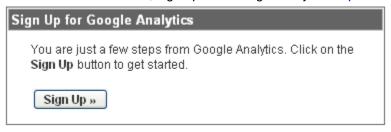

Define the properties web site details:

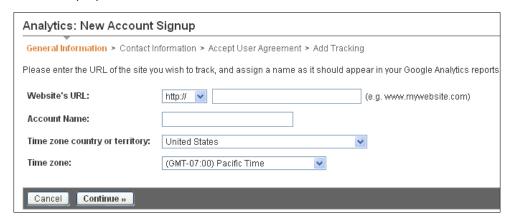

Follow the wizard to define the properties contact information, accept the User Agreement.

On the last step, the wizard presents a tracking code

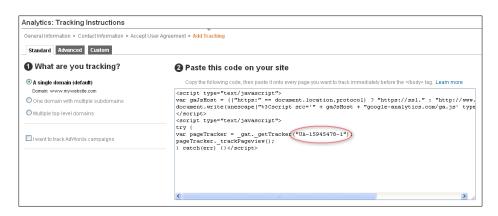

This is the site ID, which needs to be entered in the global.asax.

It can be also always accessed later in the main analytic interface

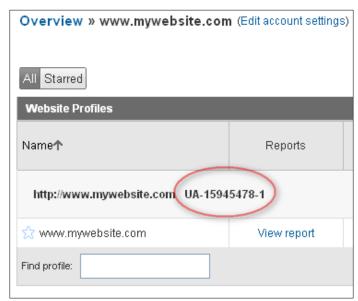

Since Suite8 version 8.9.0.0, Google Analytics can be used not only for analyzing room reservations but also for recording website traffic for Vouchers and Table Reservations made via Suite8 webConnect. To use this, the products have become the following prefixes on Google Analytics:

- ROOMRES
- TABLERES\_
- VOUCHER

For Voucher Management for example, if there is a Voucher called **Wellness Voucher 50**, it is displayed in Google Analytics as **VOUCHER\_Wellness Voucher 50**.

## Parameter for Google Analytics

Parameters for Google Statistics are defined in the file: GoogleAnalytics.ascx.

By Default following parameters are used:

#### \_gaq.push(['\_trackPageLoadTime']); to track the page load time

For external reference please refer to:

https://developers.google.com/analytics/devguides/collection/gajs/methods/

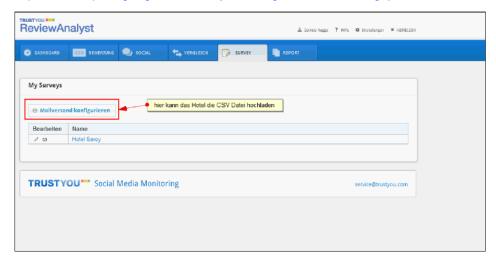

## Google DeepLink

Since Suite8 Version 8.9.6.0, Google Deep Link is available for Suite8 webConnect and with this the functionality for building Dynamic POS URLs. The Hotel listings include links to landing pages where the end-users can book rooms. You can define how Google constructs the link so that it includes additional information about the user and their itinerary. For example, you can include information such as the hotel ID, language and currency codes, and check-in dates in the URL. For Suite8 webConnect the following Parameters are supported:

arrivalDay

arrivalMonth

arrivalYear

priceDisplayedTotal (optional) - the total cost of the room that is displayed to the user in the user's local currency

For example, with the following URL in Suite8:

http://localhost/v8Client/Inquiry.aspx?arrivalDay=15&arrivalMonth=2&arrivalYear=2015&nights=5&priceDisplayedTotal=723

The URL to be configured for google to receive this is as follows:

http://localhost/v8Client88/Inquiry.aspx?arrivalDay=(CHECKINDAY)&arrivalMonth=(CHECKINMONTH)&arrivalYear=(CHECKINYEAR)&nights=(LENGTH)&priceDisplayedTotal=(PRICE-DISPLAYED-TOTAL)

The minimum syntax is:

http://localhost/v8Client88/Inquiry.aspx?arrivalDay=(CHECKINDAY)&arrivalMonth=(CHECKINMONTH)&arrivalYear=(CHECKINYEAR)&nights=(LENGTH)

Optional parameters are:

priceDisplayedTotal=(PRICE-DISPLAYED-TOTAL)

roomType=(PARTNER-ROOM-ID)

rateCode=(RATE-PLAN-ID)

Please be aware of the following when configuring the URL in the XML:

Query string parameters must be separated by an ampersand ("&") in the final output. Because the ampersand is a special character in XML (and the Points of Sale file format is XML), you must use the encoded entity "&" in its place. The final output renders an actual "&" character. For example:

<!-- Do this: - >

<URL>http://www.partnerdomain.com?hotelID=(PARTNER-HOTEL-ID)&amp;nights=(LENGTH)/URL>

<!-- Do NOT do this: ->

<URL>http://www.partnerdomain.com?hoteIID=(PARTNER-HOTEL-ID)&nights=(LENGTH)

The latest specifications on this are available under: https://support.google.com/hotelprices/answer/6066068?hl=en#buildingurls

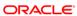

#### Pre Check-in via WebConnect

## Pre Check in Configuration in Suite8

Pre Check is available via webConnect.

With this functionality a Guest can perform Pre Check in remotely before they Check-in at the Hotel.

A Hotel Admin User can predefine the conditions under which a Guest can successfully perform the Pre Check in for a future date reservation.

Navigate to Global Settings > Reservation > Reservation 4.

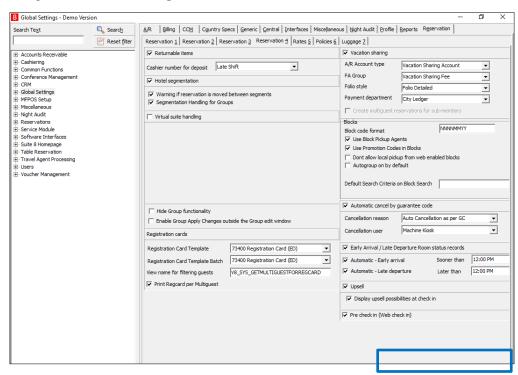

Similarly, a Hotel Admin User may choose to set the functionality as Inactive, if required.

No additional setup is needed to set Pre Check in to inactive.

Once the Guest logs in to webConnect they can view the reservations that could be Pre Checked-in.

In order to configure Pre Check in the following setup is required to be completed, navigate to Setup > Configuration > Software Interfaces > Remote Check-in System > Interface Setup > New.

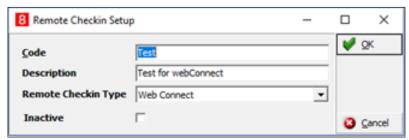

In addition to the above setup the Pre Check in configuration also includes the following parameters that can be setup as per the requirements/processes followed at the hotel.

Navigate to Setup > Configuration > Software Interfaces > Remote Check-in System > Interface Setup > Setup.

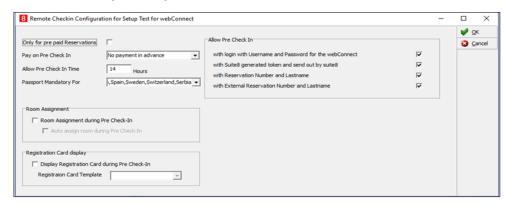

| Setting                                                                                                    | Description                                                                                                    |
|----------------------------------------------------------------------------------------------------|----------------------------------------------------------------------------------------------------|
| Only for prepaid Reservation                                                                                                    | When checked the reservations with deposits against them will be allowed to perform Pre Check in                                                                                                    |
| Pay on Pre Check in                                                                                                    | The amount that needs to be paid by the Guest while performing Pre Check in There are 3 sub options to configure-                                                                                                    |
|                                                                                                    | <ul> <li>No Payment in advance- No payment required from the Guest during the Pre Check in workflow</li> <li>First Night Price- Rate Amount for the 1<sup>st</sup> night will be charged from the Guest during Pre Check in workflow</li> <li>Complete Payment in advance- Rate Amount for complete stay to be charged from the Guest during the Pre Check in workflow</li> </ul>                                                                                                    |
| Allow Pre Check in Time                                                                                                    | Time from the Hotel default Check-in time a Guest will be allowed to perform Pre Check in                                                                                                    |
| Passport Mandatory For                                                                                                    | Multiple selections of countries are possible for this field. A Guest belonging to a country that has been selected here will be required to share the Passport number in order to proceed in the Pre Check in flow.                                                                                                    |
| Room Assignment during Pre Check in (Room assignment mandatory for Pre Check in)                                                   | When checked a Guest will be required to select a room from a list of 5 available rooms to proceed in the Pre Check in flow                                                                                                    |
| Auto assign room during Pre Check in  Display Registration Card during Pre Check in Registration Card Template  Allow Pre Check in | Once Room Assignment is set to Mandatory this option will appear. Once selected a Guest will be automatically assigned an available room and can proceed with the Pre Check in flow Once checked the option will enable a Guest to view the Registration Card during the Pre Check in flow This drop down will show a list of all the Registration Cards that are configured for the property Allow Pre Check in option will allow the Guest to access the reservation to be ore Checked-in.  A Guest can access the reservation to be Pre Checked-in via the following options- |
|                                                                                                    | <ul> <li>Login with Username and Password for webConnect: A Guest can access the reservation by logging into webConnect</li> <li>Suite8 generated token sent by Suite8: This option will generate a url which will redirect the Guest to the reservation that they want to Pre Check in</li> <li>Reservation Number and Last name: Instead of webConnect credentials a Guest can use the Suite8 Reservation Number and Last name to access the reservation to be Pre Checked-in</li> </ul>                                                                                       |
|                                                                                                    | External Reservation Number and Last name: Instead of webConnect credentials a Guest can use External Reservation Number and Last name to access the reservation to be Pre Checked-in                                                                                                    |

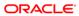

- When the Guest logs into webConnect and selects the reservation that needs to be Pre Checked-in, the Guest can then fill/modify the Personal Details.
- The Guest can proceed for Room Selection, it needs to be considered that Room Selection only be visible in case where the Hotel has selected the parameter Room Assignment mandatory for Pre Check in in case of Auto Room Assignment during Pre Check in an available room will be automatically assigned and the Guest will not be able to view any available room list.
- If nothing is selected than the Pre Check in is done irrespective of a room is assigned to the reservation or not.
- Registration Card can be displayed during the Pre Check in procedure. Once this
  option is checked the Guest is able to view the information that they have entered in
  the Personal Detail page.
- The next step is deposit request if the hotel has configured deposit to be done during Pre Check in. A Guest is shown payment gateways that helps them to perform an online payment.
- Once the payment is completed the Guest can share the Reservation Information for the current reservation that has been Pre Checked-in.
- The Guest can use the details for completing the Check-in process at the Hotel by showing them to a Front Desk Agent.

To handle the Rooms Assignment, navigate to Rooms Management > Remote Check in Room Assignment Config

Assigned Rooms shows the rooms that are available for the Guest performing Pre Check in be kept aside in Remote Check-in Room Assignment Screen these rooms will be visible to Guests when they perform Pre Check in.

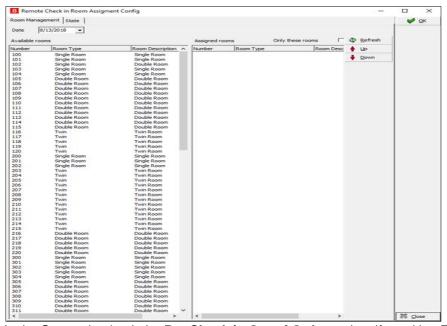

In the **State** tab, check the **Pre Check in Out of Order** option, if need be. This disables the Pre Check in till the checkbox it checked. However, it does not erase the Pre Check in setup that is completed by the Hotel Admin User. The idea behind this is that a Hotel

Team Member other than the Hotel Admin can also disable the Pre Check in if at all required.

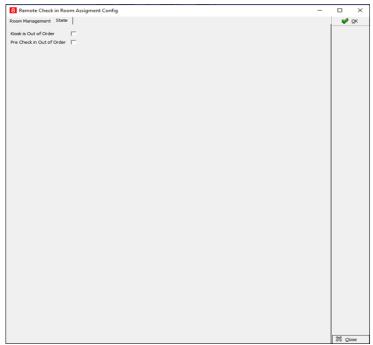

Also, *Deny Pre Check in* is also available at the reservation level if Pre Check in needs to be disabled for any arriving guest.

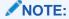

**Deny Pre Check in** is applicable for 1 off reservation and is not applicable for any future reservations that the same profile may have with the Hotel.

#### Pre Check in Workflow in webConnect

Based on the configuration that is completed by a Hotel Admin User a Guest will be able to perform Pre Check against their reservation.

Use the following steps to Pre Check in:

 With the existing webConnect credentials a guest can login to webConnect for Pre Check in to view the reservations that are available for Pre Check-in-

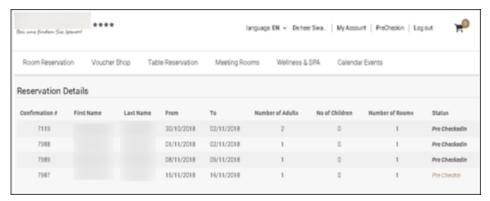

Please note that if Pre Check in is not active and if the time duration while performing Pre Check-in doesn't satisfy the configured time Pre Check in could not be performed.

2. Once the Guest has selected the reservation that is active for Pre Check in. The next screen that appears in the flow is the Personal Details screen

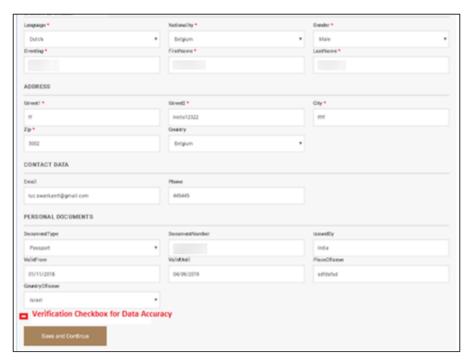

A Guest can fill the Personal Details on this screen.

On the screen the Passport will be a mandatory field if the Nationality selected by the Guest is same as the one selected by the Hotel Admin User in Passport Mandatory setup in Suite8 Remote Check in Configuration.

A Hotel Admin User can setup the fields on the screen as mandatory. The XML path to set the fields as Mandatory is-

~\WebPortalV3\Client\S8HPXMLConfig.config

When the Guest fills the details, the Guest is redirected to choose a room. A list of maximum 5 availale rooms are displayed for the Guest of the same Room Type as that of the reservation.

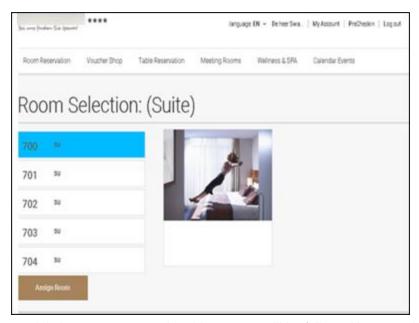

It is important to note that this process will be followed in case when a room is already assigned to the Guest.

#### NOTE:

If Room Mandatory is not checked than the Gust cannot view the screen In case if Room Assignment is set to auto then the Guest cannot view the screen and a room is automatically assigned to the Guest.

3. When the room selection is done, the Guest is redirected to the payment page

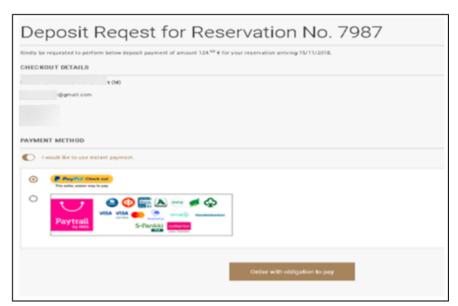

Depending whether Payment is selected a Guest will be asked for a deposit. In addition to this the amount will be decided what is selected in the configuration screen of Advance Payment.

4. Final confirmation is shared with the Guest, which lists out the details for the Guest.

## Bonus Point Redemption via webConnect

## **Bonus Point Configuration in Suite8**

Bonus point redemption is now available via webConnect.

It is now possible to redeem the available bonus points against the cart items selected by the guests in webConnect.

A Hotel Admin User can predefine the conditions under which a Guest can successfully redeem the bonus points against the cart value.

#### Navigate to Suite8 > Setup > Configuration > Suite8 Homepage > Tab 1

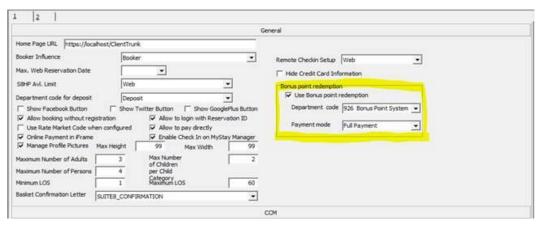

| Setting                    | Description                                                                                                    |
|----------------------------|----------------------------------------------------------------------------------------------------|
| Use Bonus point redemption | This checkbox controls the functionality for a hotel. If the checkbox has been checked than the functionality will be open to use by the hotel in Suite8 and guests on Suite8 Homepage/Suite8 webConnect. |
| Department Code            | This field defines the department code to be used when Bonus Points are redeemed on the Suite8 Homepage/Suite8 webConnect.                                                                                |

| Setting      | Description                                                                                                    |
|--------------|----------------------------------------------------------------------------------------------------|
| Payment Mode | The Bonus Point redemption can be done by using 2 options. This function will define which one can be used. The options are-                                                                                                    |
|              | <ul> <li>Full Payment- When this option is selected, the guest checking out the items on Suite8 Homepage/Suite8 webConnect will need to pay the total amount in cart by Bonus Points only</li> <li>Partial Payment- When this option is selected, the guest will be provided an option to partially redeem from the total points that they have accumulated, meaning, a guest can do part payment from Bonus Points and the balance from the other payment gateways provided</li> </ul> |

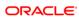